Advance CAD

# **DXF**・**DWG** インタフェース ユーザーズマニュアル

**Advance CAD software version 21**

Advance CAD オプショナルソフトウェア  **DXF**・**DWG** インタフェース ユーザーズ マニュアル

Advance CAD software verson 20

2012 年 11 月 2 日 第 1 版 2016 年 9 月 29 日 第 2 版

Copyright © 1986-2012 伊藤忠テクノソリューションズ株式会社 〒 141-8522 東京都品川区大崎1- 2 - 2 アートヴィレッジ大崎 セントラルタワー

本書の内容の一部または全部を無断転載することを禁止します。 本書の内容に関しては将来予告無しに変更することがあります。 本書は将来の開発による変更を前提としています。本書は現時点でできる限り正確に記述するよ う心がけました。しかし弊社は提供した資料に基づくいかなる損害の責任も負いません。また将 来の開発により生ずる変更によるいかなる損害についても責任を負いません。

Solaris, OpenWindows, NFS は、米国における米国 Oracle 社の商標または登録商標です。 SPARC は、米国における米国 SPARC International,Inc. の商標です。 UNIX は、米国 X/Open Company Ltd. が独占的な使用許諾を有する米国登録商標です。 MS, MS-DOS, Windows、Windows NT、Windows 2000、Windows XP、Windows Vista、Windows 7、Windows 10、Visual C++ および Microsoft は Microsoft Corporation の商標または登録 商標です。 SolidWorks および SolidWorks のロゴは SolidWorks 社の登録商標です。 FlexNet Publisher は FLEXERA SOFTWARE 社の登録商標です。 libtiff の著作権は以下のとおりです。 Copyright (c) 1988-1996 Sam Leffler Copyright (c) 1991-1996 Silicon Graphics, Inc. 各会社名、各製品名は各社の商標または登録商標です。

# はじめに

本書は Advance CAD システム DXF・DWG オプショナルソフトウェアの使用方法について記述し ます。

## ● 技術的なお問い合わせ先

 $\bullet$ 

Advance CAD の技術的なご質問は下記で受付けております。 Advance CAD ソフトウェア保守契約に加入されているお客様に限らせていただきます。

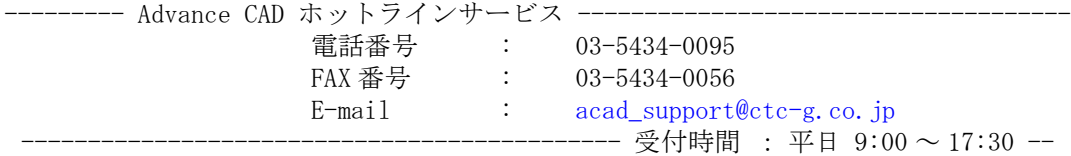

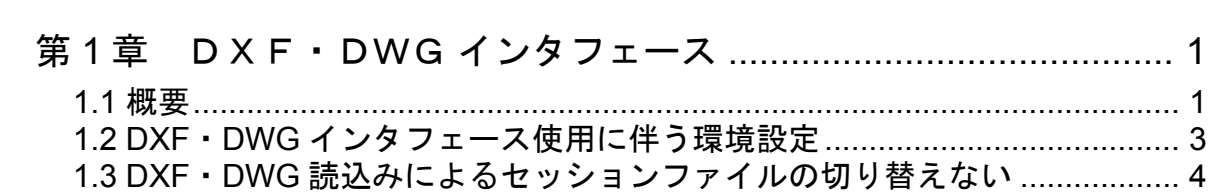

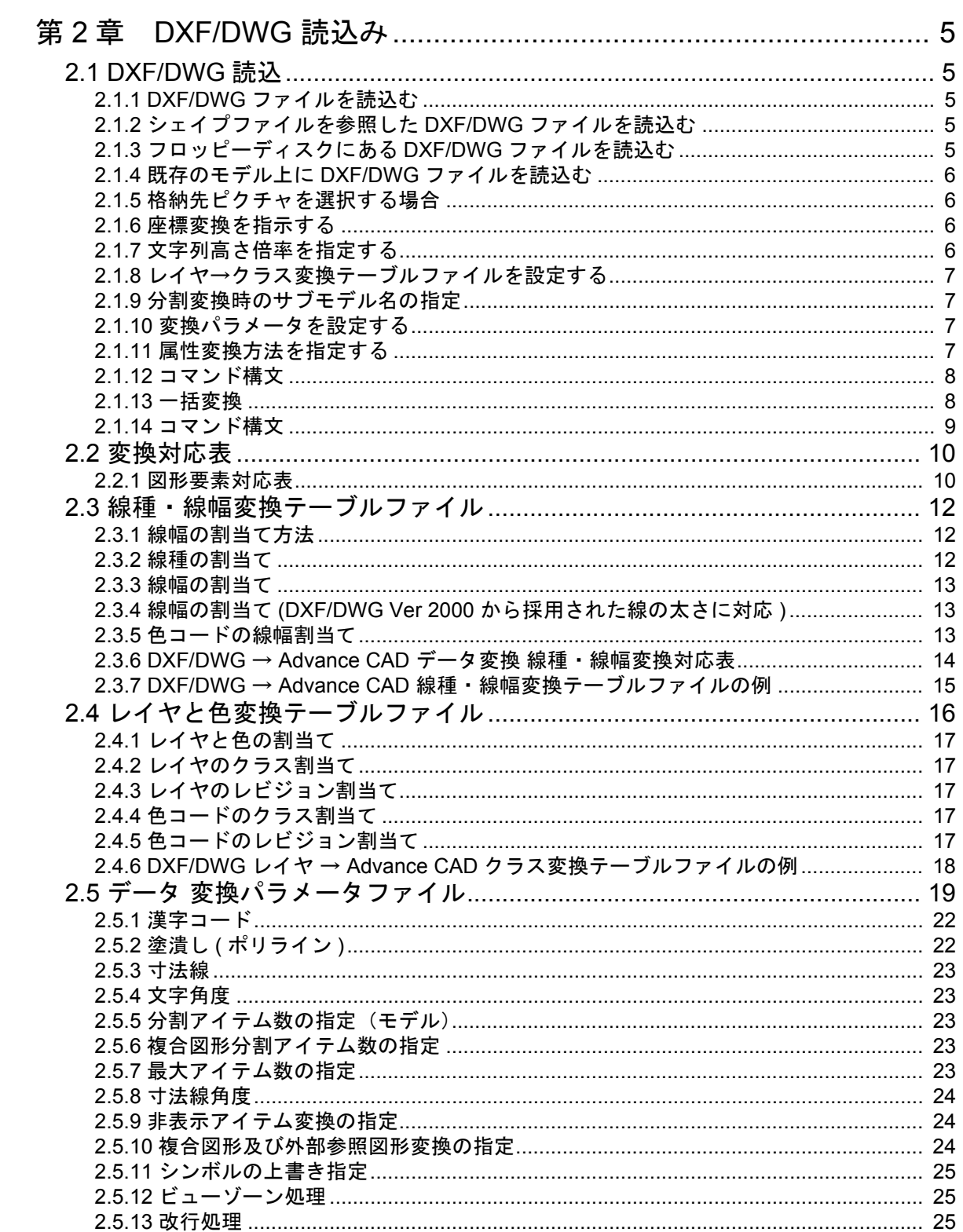

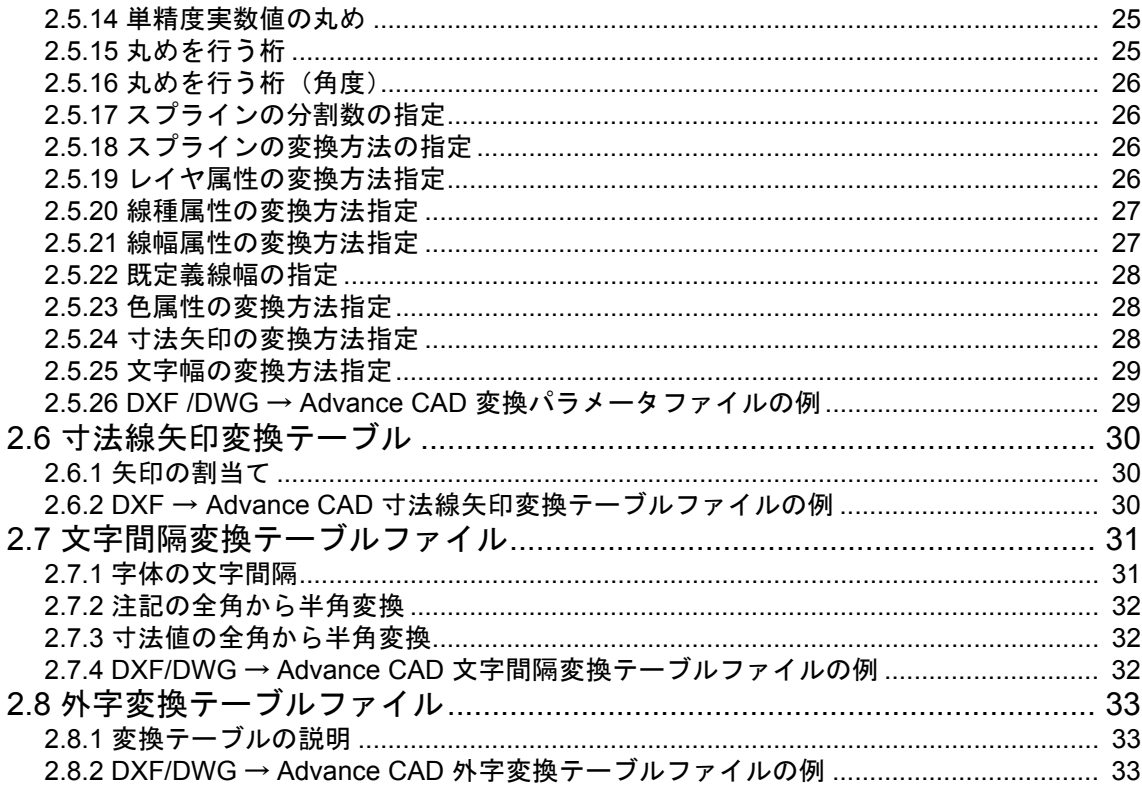

# 

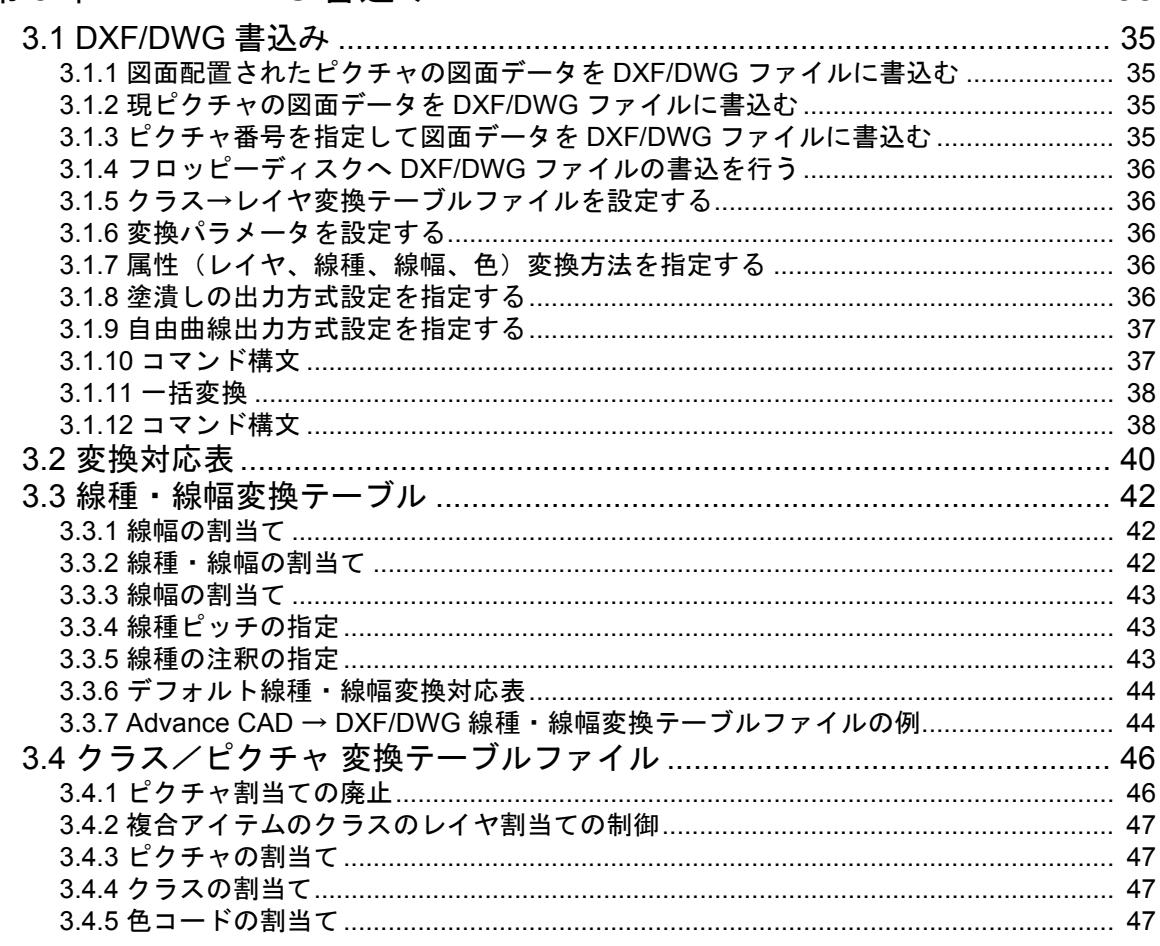

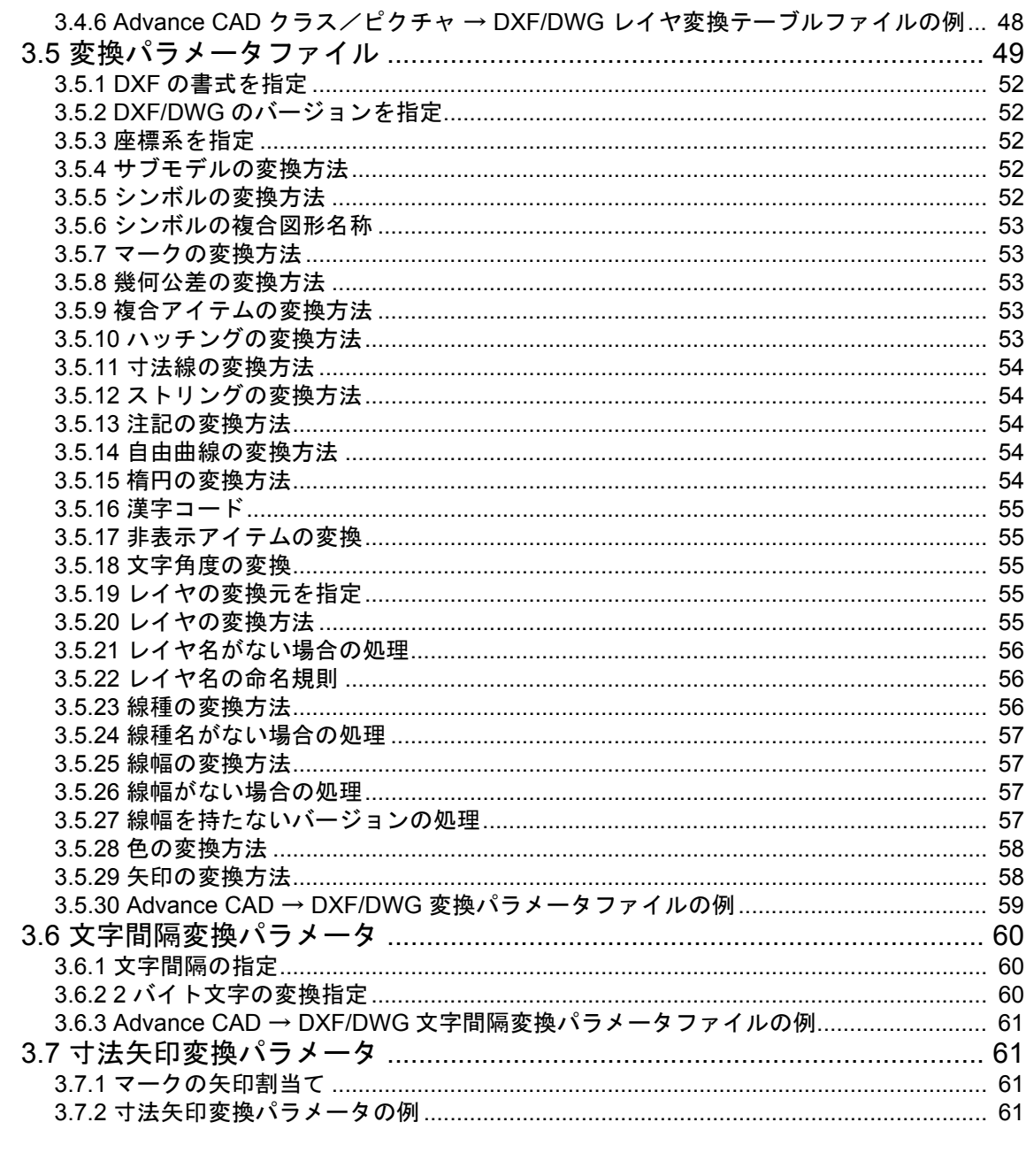

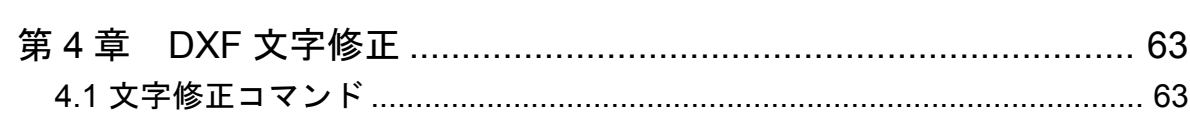

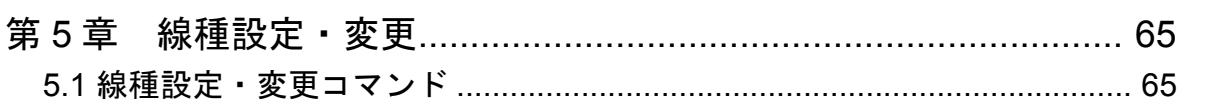

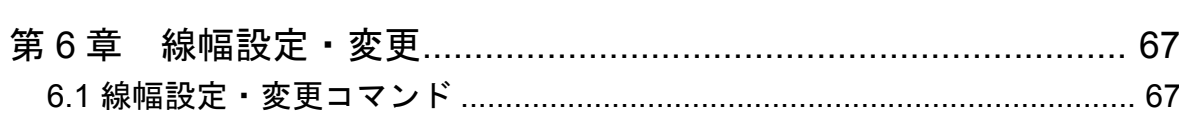

# <span id="page-8-0"></span>第 **1** 章 DXF・DWG インタフェース

## <span id="page-8-1"></span>**1.1** 概要

Advance CAD では、DXF/DWG ファイルの入出力機能を用意しています。 DXF は、Auto CAD のデータ交換フォーマットファイルです。 DWG は、Auto CAD の図面データファイルです。

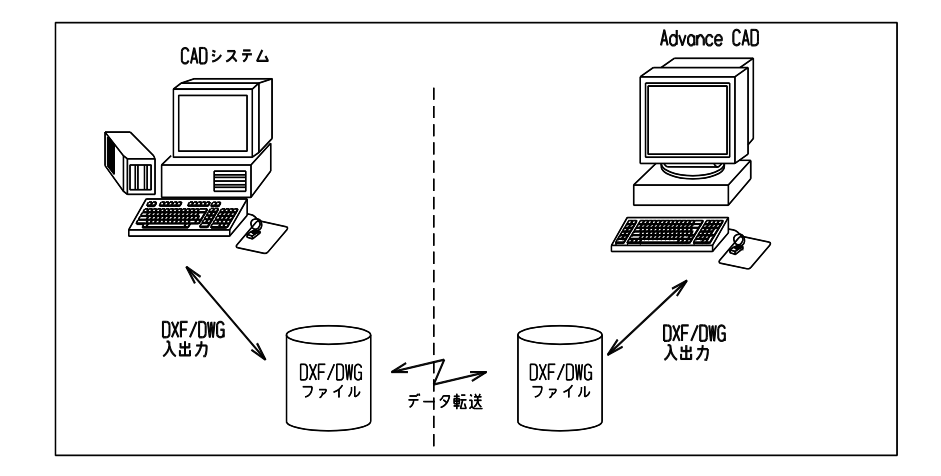

- ・DXF 入力は、ファイルバージョン AC1006,AC1009,AC1012, AC1014,AC1015, AC1018,AC1021,AC1024 に対応しています。
- ・DWG 入力は、ファイルバージョン AC1009,AC1012, AC1014,AC1015,AC1018 AC1021,AC1024 に対応しています。
- ・DXF 出力は、ファイルバージョン AC1006,AC1012, AC1014,AC1015, AC1018,AC1021,AC1024 に対応しています。
- ・DWG 出力は、ファイルバージョン AC1012, AC1014,AC1015,AC1018 AC1021,AC1024 に対応しています。

※ パスワードが設定された DWG ファイルは読込むことが出来ません。

○ DWG · DXF のファイルバージョンと AutoCAD のバージョンの対応。

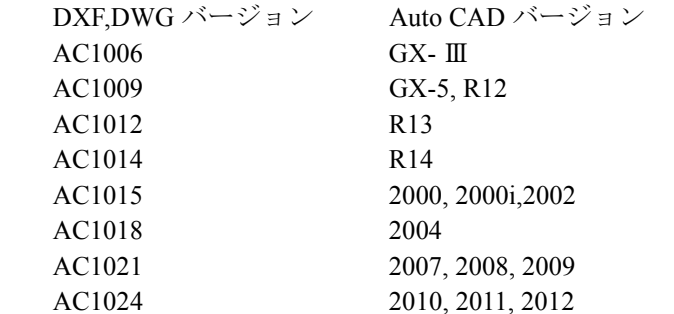

○ DXF のファイルバージョンの調べ方

 テキストエディタで DXF ファイルを開いて先頭行から数行のところに 次の行を探してください。 0 **SECTION**  $2^{\circ}$  HEADER . . . 9 \$ACADVER <-- 検索する場合はこの文字をキーワードにしてください 1 AC1015 <-- DXF のファイルバージョン

○ DWG のファイルバージョンの調べ方

・DOS 窓にて次のコマンドを使用して調べることができます。

find "AC1" file\_name  $\leftarrow$  ------ 入力

---------- file\_name <------ 結果 AC1xxx -----+----  $\blacksquare$ +------- DWG のファイルバージョン

## <span id="page-10-0"></span>**1.2 DXF**・**DWG** インタフェース使用に伴う環境設定

● コンフィグレーションファイル 内で定義されているキーワード #ACAD:EXE# : DwgIO.exe ファイルがあるディレクトリ名を指定する。 #DWG# : DWG ファイルのディレクトリと拡張子を指定する。 : DXF ファイルのディレクトリと拡張子を指定する。 #DXF:SHAPE# : シェイプファイルのディレクトリと拡張子を指定する。 #DXF:WORK# : 作業用ファイルのディレクトリと拡張子を指示する。 #DXF:TABLE# : 変換テーブルファイルのディレクトリと拡張子を指定する。 #FLOPPY# : フロッピーディスクの装置名を指定する。 ● DXF・DWG 読込時に必要な変換テーブル DXF・DWG 変換で共用 DXF - Advance CAD 文字コード変換テーブル : DXFACAD\_KANJI.COD<br>DXF - Advance CAD 線種・線幅変換テーブル : DXFACAD\_LINE.COD DXF - Advance CAD 線種 · 線幅変換テーブル DXF - Advance CAD レイヤ変換テーブル : DXFACAD\_LAYER.COD DXF - Advance CAD 文字幅変換テーブル : DXFACAD\_STYLE.COD<br>DXFストロークフォント文字幅テーブル : DXFFONTTABLE.DAT DXF ストロークフォント文字幅テーブル DXF 変換 DXF - Advance CAD 変換パラメータ : DXFACAD PARAM.COD DWG 変換 DWG - Advance CAD 変換パラメータ : DWGACAD\_PARAM.COD 注)このファイルがない場合は DXFACAD\_PARAM.COD を使用します。 ● DXF・DWG 書込み時に必要な変換テーブル DXF・DWG 変換で共用 Advance CAD - DXF 線種・線幅変換テーブル : ACADDXF\_LINE.COD<br>Advance CAD - DXF レイヤ変換テーブル : ACADDXF\_LAYER.COD<br>Advance CAD - DXF 文字幅変換テーブル : ACADDXF\_STYLE.COD Advance CAD - DXF レイヤ変換テーブル Advance CAD - DXF 文字幅変換テーブル DXF ストロークフォント文字幅テーブル : DXFFONTTABLE.DAT DWG 変換 Advance CAD - DXF 変換パラメータ : ACADDXF PARAM.COD DWG 変換 Advance CAD - DWG 変換パラメータ : ACADDWG\_PARAM.COD 注)このファイルがない場合は ACADDXF\_PARAM. COD を使用します。

● DWG 読込/書込時に必要なファイル DwgIO.exe

# <span id="page-11-0"></span>**1.3 DXF**・**DWG** 読込みによるセッションファイルの切り替えない

V19.08, 20.01 からは、DXF 読込みでセッションファイルが切り換らないようになりました。

# <span id="page-12-0"></span>第 **2** 章 **DXF/DWG** 読込み

DXF/DWG ファイルまたはシェイプファイルを Advance CAD へ読込みます。

DXF ファイルを格納するディレクトリとファイルの拡張子はコンフィグレーションファ イル (ACAD.SET) のキーワード #DXF# で指定します。

DWG ファイルを格納するディレクトリとファイルの拡張子はコンフィグレーションファ イル (ACAD.SET) のキーワード #DWG# で指定します。

DWG ファイルの読込みを行うには、コンフィグレーションファイル (ACAD.SET) のキー ワード

#ACAD:EXE# で指定されたディレクトリに変換の為の実行モジュール (DwgIO.exe) が 必要です。

## <span id="page-12-1"></span>**2.1 DXF/DWG** 読込

### <span id="page-12-2"></span>**2.1.1 DXF/DWG** ファイルを読込む

- (1) 主メニューの〔データ変換 オプション〕 をクリックし、コマンドメニューの〔DXF/ DWG 読込み〕をクリックします。
- (2) プロンプト領域に読込む DXF ファイル名を入力して、リターンを押して DXF/DWG ファイルを読込みます。

## <span id="page-12-3"></span>**2.1.2** シェイプファイルを参照した **DXF/DWG** ファイルを読込む

DXF/DWG ファイルの中でシェイプファイルを使用している場合に、先にシェイ プファイルを読込んでから DXF/DWG ファイルを読込みます。

- (1) 主メニューの〔データ変換 オプション〕 をクリックし、コマンドメニューの〔DXF/ DWG 読込み〕をクリックします。
- (2) 修飾子メニューの〔シェイプファイル〕ボタンをクリックして読込むシェイプファ イル名をプロンプト領域に入力してシェイプファイルを読込みます。
- (3) 読込む DXF/DWG ファイル名をプロンプト領域に入力して、DXF/DWG ファイルを読込み ます。

## <span id="page-12-4"></span>**2.1.3** フロッピーディスクにある **DXF/DWG** ファイルを読込む

- (1) 主メニューの〔データ変換 オプション〕 をクリックし、コマンドメニューの〔DXF/ DWG 読込み〕をクリックします。
- (2) フロッピーディスクをフロッピードライブにセットした後に、修飾子メニューの 〔フロッピー〕をクリックしてフロッピーディスクから DXF/DWG ファイルを読込みま す。

注) フロッピーディスクは DOS フォーマットで作成されたものを使用して下さい。

#### <span id="page-13-0"></span>**2.1.4** 既存のモデル上に **DXF/DWG** ファイルを読込む

- (1) 主メニューの〔データ変換 オプション〕 をクリックし、コマンドメニューの〔DXF/DWG 読込み〕をク リックします。
- (2) 修飾子メニューの〔追加モード〕ボタンをクリックして読込む DXF/DWG ファイル名をプロンプト領域に 入力して読込みます。

#### <span id="page-13-1"></span>**2.1.5** 格納先ピクチャを選択する場合

格納先のピクチャを指定する。省略するとピクチャ1から順に格納します。 注 ) 負の値でピクチャ番号を指定した場合は、すべてのデータを指定したピクチャに格納します。

- (1) 主メニューの〔データ変換 オプション〕 をクリックし、コマンドメニューの〔DXF/DWG 読込み〕をク リックします。
- (2) 修飾子メニューの〔格納先ピクチャ〕ボタンをクリックして格納先ピクチャ番号をプロンプト領域に入 力します。
- (3) 読込む DXF/DWG ファイル名をプロンプト領域に入力して読込みます。

#### <span id="page-13-2"></span>**2.1.6** 座標変換を指示する

ピクチャマトリックスの座標系にデータを座標変換します。 入力データの座標系が X-Y でない場合に指示します。 格納先ピクチャを負の値で指定した場合に有効になります。

- (1) 主メニューの〔データ変換 オプション〕 をクリックし、コマンドメニューの〔DXF/DWG 読込み〕をク リックします。
- (2) 修飾子メニューの〔マトリックス無効〕ボタンをクリックして〔マトリックス有効〕にします。
- (3) 修飾子メニューの〔格納先ピクチャ〕ボタンをクリックして格納先ピクチャ番号負の値でプロンプト領 域に入力します。
- (4) 読込む DXF/DWG ファイル名をプロンプト領域に入力して読込みます。

#### <span id="page-13-3"></span>**2.1.7** 文字列高さ倍率を指定する

DXF/DWG ファイルから Advance CAD へのテキストの文字高さの変換倍率を指定します。Advance CAD ではテキストの文字高さは作図時の文字高さを意味します。 分数での入力も可能です。ただし、分子,分母とも正の整数値を入力します。

- 例 ) 倍率が 0.01 の場合、"1/100" と分子と分母を "/" で区切って入力します。
- (1) 主メニューの〔データ変換 オプション〕 をクリックし、コマンドメニューの〔DXF/DWG 読込み〕をク リックします。
- (2) 修飾子メニューの〔倍率〕ボタンをクリックして、変換倍率をプロンプト領域に入力してリターンを押 し、次に読込む DXF/DWG ファイル名をプロンプト領域に入力して読込みます。

注意: DXF/DWG ファイルの ( 図面単位:作図単位 ) が (100:1) の場合は、変換 倍率に 0.01 ( 作図倍率 ) を指定します。 倍率に 1.0 以外を入力した場合は、レイアウト情報を無視して読込みま す。

## <span id="page-14-0"></span>**2.1.8** レイヤ→クラス変換テーブルファイルを設定する

DXF/DWG のレイヤと Advance CAD のクラス・レビジョンとの対応を指定します。既定値は "DXFACAD\_LAYER" 。

- (1) 主メニューの〔データ変換 オプション〕 をクリックし、コマンドメニューの〔DXF/DWG 読込み〕をク リックします。
- (2) 修飾子メニューの〔テーブル選択〕ボタンをクリックして、変換テーブルファイル名をプロンプト領域 に入力してリターンを押し、次に読込む DXF/DWG ファイル名をプロンプト領域に入力して読込みます。

注意: テーブルファイル名は "DXFACAD LAYER" の後に任意の名前をつけて 下さい。 1度選択すると次に変更するまで有効です。

#### <span id="page-14-1"></span>**2.1.9** 分割変換時のサブモデル名の指定

変換後のアイテム数が指定されたアイテム数を越える場合、指定された分割アイテム数でサブモデ ルに分割変換します。変換結果はそのサブモデルを配置した状態になります。

- (1) 主メニューの〔データ変換 オプション〕 をクリックし、コマンドメニューの〔DXF/DWG 読込み〕をク リックします。
- (2) 修飾子メニューの〔サブモデル名〕ボタンをクリックして、サブモデル名をプロンプト領域に入力して ターンを押し、次に読込む DXF/DWG ファイル名をプロンプト領域に入力して読込みます。

#### <span id="page-14-2"></span>**2.1.10** 変換パラメータを設定する

DXF/DWG から Advance CAD への変換パラメータファイル (DXFACAD\_PARAM.COD) の設定・変更 及び保存が行えます。

- (1) 主メニューの〔データ変換 オプション〕 をクリックし、コマンドメニューの〔DXF/DWG 読込み〕をク リックします。
- (2) 修飾子メニューの〔変換 PARM〕ボタンをクリックして、描画区域がパラメータ設定画面に代わります。 変更する項目をピックして変更してください。次に読込む DXF/DWG ファイル名をプロンプト領域に入力 して読込みます。

## <span id="page-14-3"></span>**2.1.11** 属性変換方法を指定する

DXF/DWG から Advance CAD への属性変換方法の設定・変更及び保存が行えます。

保存ファイル名は DXFACAD\_PARAM.COD です。

- (1) 主メニューの〔データ変換 オプション〕 をクリックし、コマンドメニューの〔DXF/DWG 読込み〕をク リックします。
- (2) 修飾子メニューの〔属性変換〕ボタンをクリックして、描画区域が属性変換設定画面に代わります。変 更する項目をピックして変更してください。次に読込む DXF/DWG ファイル名をプロンプト領域に入力し て読込みます。

## <span id="page-15-0"></span>**2.1.12** コマンド構文

【メニュー】

〔データ変換2〕→〔DXF/DWG 読込〕

【構文】

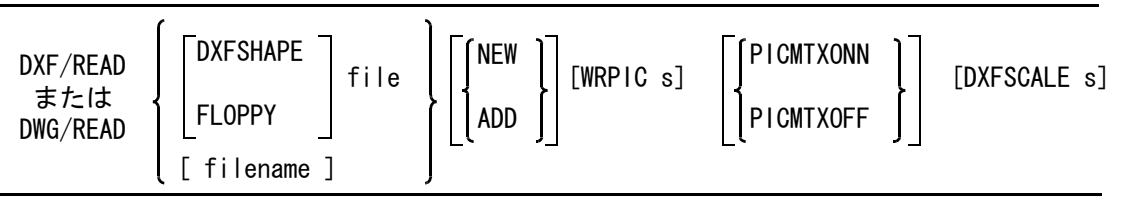

[ SELECT name ] [SUBMDLNAM name ] [ DXFPARAM ] [ DXFATTR ] <CE> [ EJECT ]

注 ) filname は、一括変換を参照。

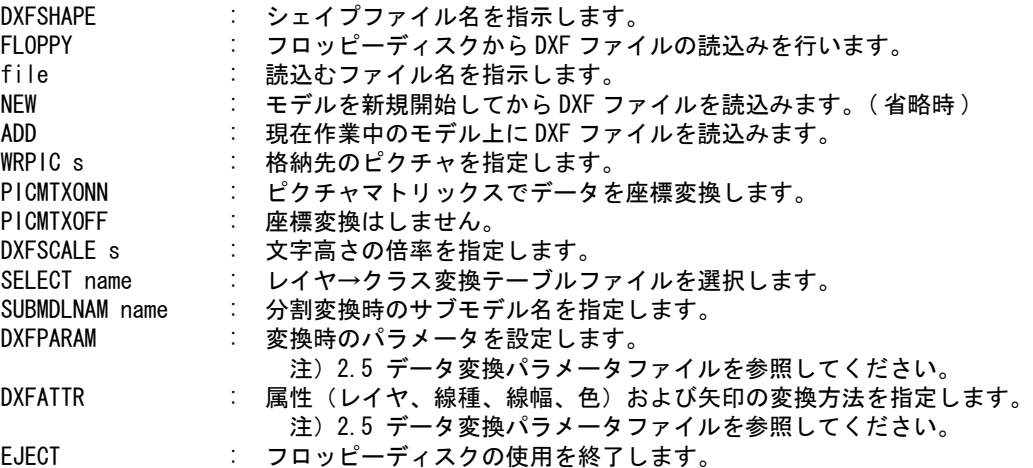

## <span id="page-15-1"></span>**2.1.13** 一括変換

DXF/DWG ファイルを読込んで Advance CAD モデルファイルに変換します。 個々のファイルの変換は、新規・格納ピクチャ1で行います。 既に同じ名前のモデルが存在する場合は上書き保存します。一覧表示時にモデル名の左に \* が表示 されます。(ダイアログでは○が表示されます。)

- (1) 主メニューの〔データ変換 オプション〕 をクリックし、コマンドメニューの〔DXF/DWG 読込み〕をク リックします。
- (2) 修飾子メニューの〔一括変換〕ボタンをクリックして、プロンプト領域に '\*' を入力します。描画区域 に一覧表が表示されますので該当する項目をピックして選択してください。選択終了後変換します。

## <span id="page-16-0"></span>**2.1.14** コマンド構文

【メニュー】

〔データ変換2〕→〔DXF/DWG 読込〕

【構文】

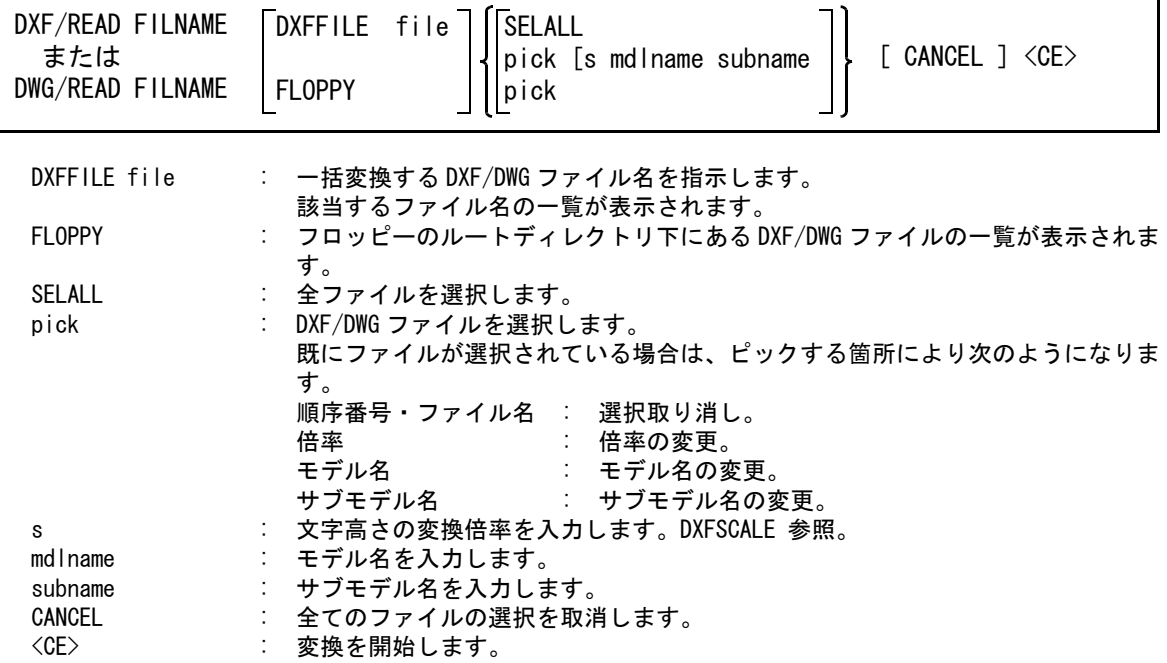

第 2 章 DXF/DWG 読込み

# <span id="page-17-0"></span>**2.2** 変換対応表

## <span id="page-17-1"></span>**2.2.1** 図形要素対応表

**DXF /DWG** → **Advance CAD** データ変換 図形要素対応表

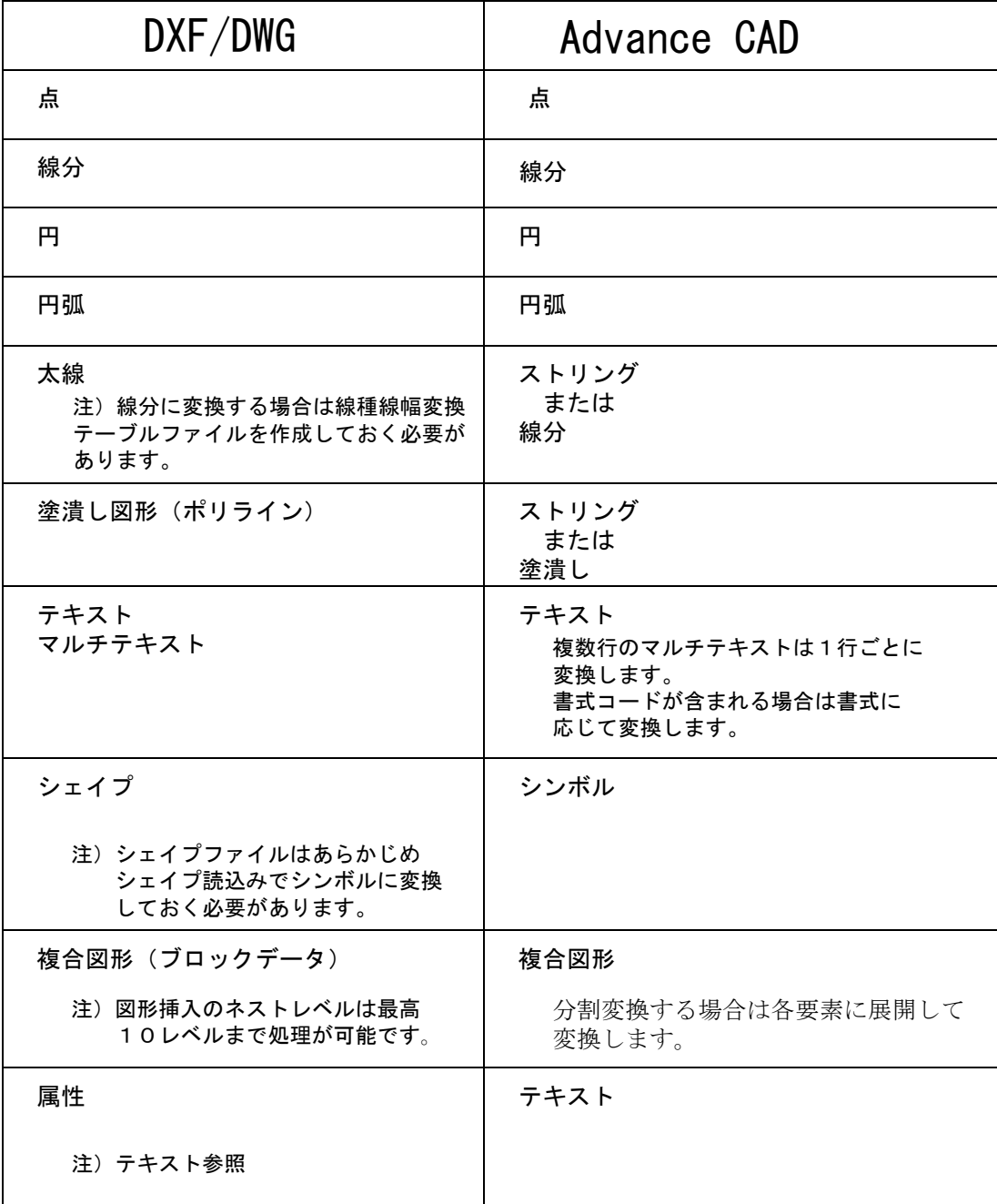

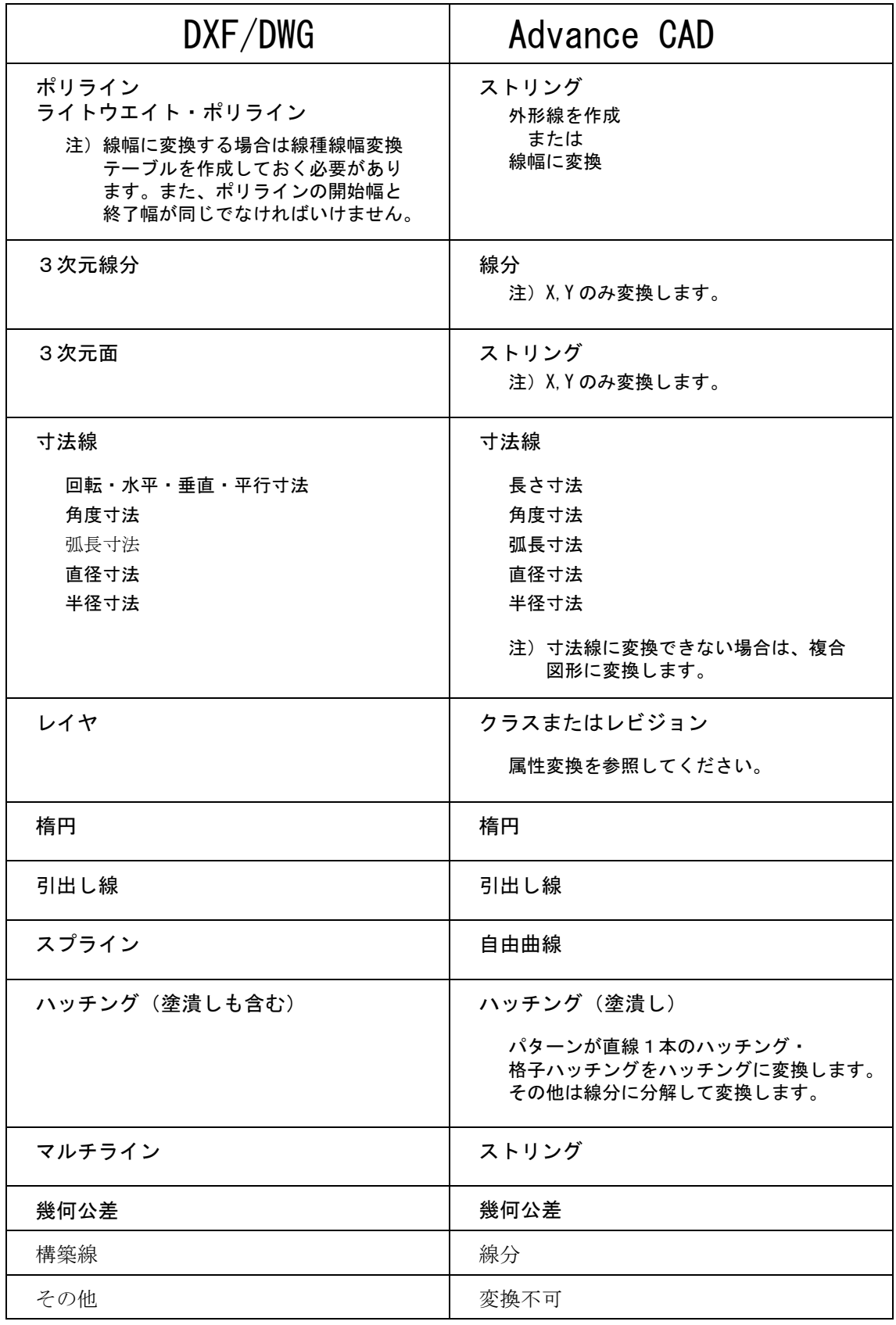

## <span id="page-19-0"></span>**2.3** 線種・線幅変換テーブルファイル

DXF/DWG の線種・線幅および色と Advance CAD の線種・線幅と色の対応を指定します。

ファイルの格納ディレクトリはコンフィグレーションファイルのキーワード #DXF:TABLE# で指定して ください。

ファイル名は DXFACAD\_LINE で固定です。

ファイルが存在しないときは既定値 (「2.3.6 DXF/DWG → Advance CAD データ変換 [線種・線幅変換対](#page-21-0) [応表」](#page-21-0)) が用いられます。

## <span id="page-19-1"></span>**2.3.1** 線幅の割当て方法

DXF/DWG 線幅の Advance CAD 線幅への割当て方法を指定します。

#### POLWIDTH-SWITCH flag

flag : = 0 : ポリラインの線幅の割当てを無効にします。 : = 1 : ポリラインの線幅の割当てを有効にします。 注) WIDTH の定義が必要です。

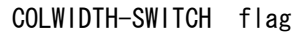

flag : = 0 : 色の線幅の割当てを無効にします。 : = 1 : 色の線幅の割当てを有効にします。 注) COLOR の定義が必要です。

DXF/DWG 線幅の Advance CAD 線幅への割当て方法を指定します。

#### WIDWIDTH-SWITCH flag

flag : = 0 : 線幅の線幅の割当てを無効にします。 : = 1 : 線幅の線幅の割当てを有効にします。 注) LINE-WIDTH の定義が必要です。

## <span id="page-19-2"></span>**2.3.2** 線種の割当て

DXF/DWG 線種名の Advance CAD 線種・線幅への割当てを指定します。

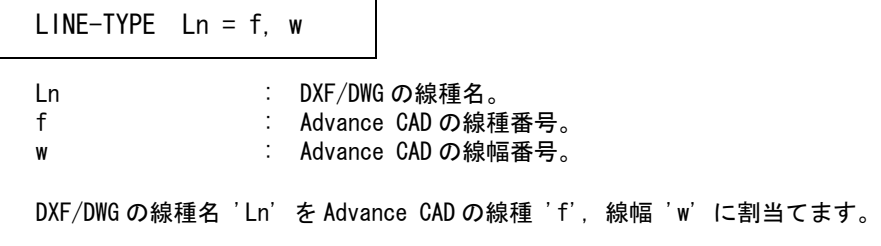

#### <span id="page-20-0"></span>**2.3.3** 線幅の割当て

DXF/DWG 線幅の Advance CAD 線幅への割当てを指定します。

ws, we **: DXF/DWG の線幅を指定します。** w : Advance CAD の線幅番号を指定します。 WIDTH  $ws, we = w$ 

DXF/DWG の線幅 ws ≦ 線幅 < we を Advance CAD の線幅 'w' に割当てます。

#### <span id="page-20-1"></span>**2.3.4** 線幅の割当て **(DXF/DWG Ver 2000** から採用された線の太さに対応 **)**

DXF/DWG 線幅の Advance CAD 線幅への割当てを指定します。

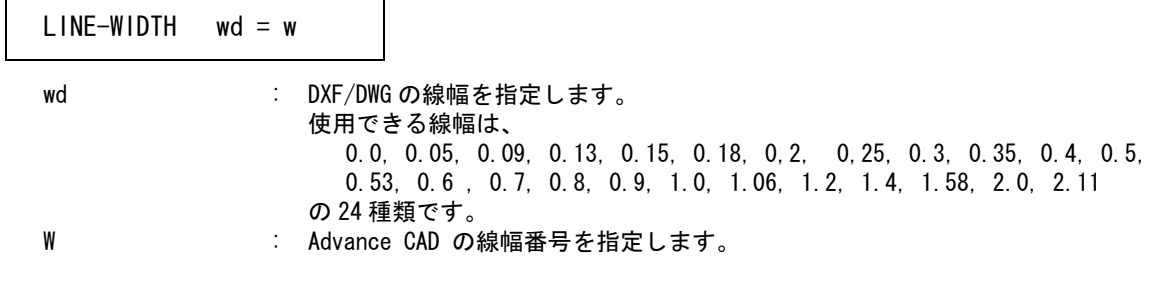

DXF/DWG の線幅 "wd" を Advance CAD の線幅 "W" に割当てます

#### <span id="page-20-2"></span>**2.3.5** 色コードの線幅割当て

DXF/DWG 色の Advance CAD 線幅への割当てを指定します。

 $COLOR$   $c = w$ 

c : DXF/DWG の色コードを指定します。

w : Advance CAD の線幅番号を指定します。

DXF/DWG の色コード 'c' を Advance CAD の線幅 'w' に割当てます。

線幅の変換手順

- 1. 線種の割当てテーブルより線幅 'w' を決めます。
- 2. 色の割当てテーブル (COLOR) が定義されている場合、色コードにより 'w' を決めます。
- 3. データが線幅を持ち線幅の割当てテーブル (LINE-WIDTH) が定義されている場合、線幅により 'w' を決めます。
- 4. ポリラインが線幅を持ち線幅の割当てテーブル (WIDTH) が定義されている場合、線幅により 'w' を決めます。

## <span id="page-21-0"></span>**2.3.6 DXF/DWG** → **Advance CAD** データ変換 線種・線幅変換対応表

(既定値)

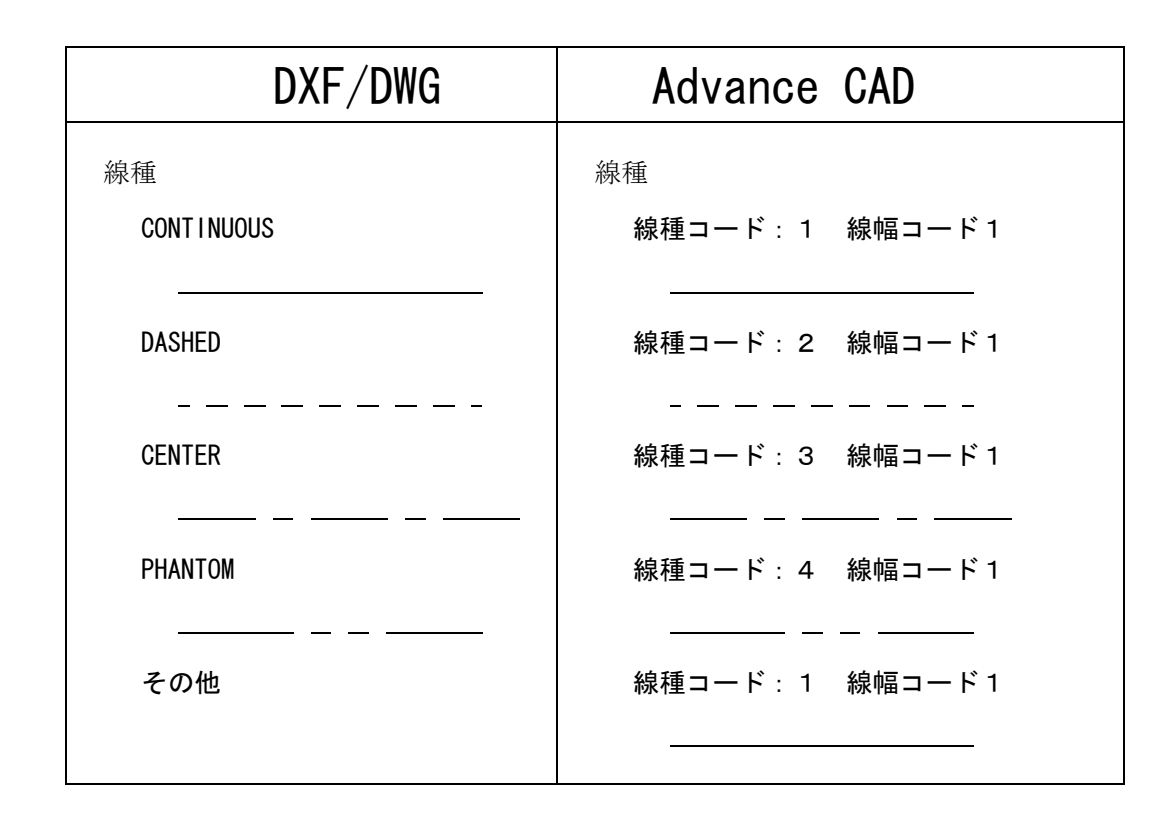

## <span id="page-22-0"></span>**2.3.7 DXF/DWG** → **Advance CAD** 線種・線幅変換テーブルファイルの例

```
/ File name : C: ¥ acad ¥ maint ¥ DXFACAD LINE. COD
/ Date : 2011/07/16 12:00:00
/
/ 線種の線種変換
/
/ 書式 : LINE-TYPE DXF の線種名 = 線種番号 , 線幅
/
/ 注)設定されていない線種は CONTINUOUS として変換します
/
LINE-TYPE CONTINUOUS = 1,1
LINE-TYPE DASHED = 2, 1
LINE-TYPE CENTER = 3.1LINE-TYPE PHANTOM = 4, 1
/
/ 線幅の線幅変換(Auto CAD 2000 以降)
/
/ 書式 : LINE-WIDTH DXF の線幅 = 線幅番号
/
LINE-WIDTH 0.00 = 1
LINE-WIDTH 0.05 = 1
LINE-WIDTH 0.09 = 1
LINE-WIDTH 0.13 = 1
LINE-WIDTH 0.15 = 2
LINE-WIDTH 0.18 = 2
LINE-WIDTH 0.20 = 2
LINE-WIDTH 0.25 = 3
LINE-WIDTH 0.30 = 3
LINE-WIDTH 0.35 = 4
LINE-WIDTH 0.40 = 4
LINE-WIDTH 0.50 = 5LINE-WIDTH 0.53 = 5LINE-WIDTH 0.60 = 5
LINE-WIDTH 0.70 = 5
LINE-WIDTH 0.80 = 5LINE-WIDTH 0.90 = 5
LINE-WIDTH 1.00 = 5
LINE-WIDTH 1.06 = 5
LINE-WIDTH 1.20 = 5
LINE-WIDTH 1.40 = 5
LINE-WIDTH 1.58 = 5
LINE-WIDTH 2.00 = 5
LINE-WIDTH 2.11 = 5
/
/ ポリラインの幅を線幅に変換
/
/ 書式 : WIDTH 開始幅 , 終了幅 = 線幅番号
/
/ 開始幅 <= 線幅 < 終了幅 を線幅番号に変換します
/
WIDTH 0.0, 0.14 = 1
WIDTH 0.14, 0.21 = 2
WIDTH 0.21, 0.31 = 3
WIDTH 0.31, 0.41 = 4WIDTH 0.41, 0.51 = 5WIDTH 0.51, 999 = 6
/
/ 色を線幅に変換
/
/ 書式 : COLOR DXF の色番号 = 線幅番号
```

```
/
COLOR 1 = 1
COLOR 2 = 1COLOR 3 = 1COLOR 4 = 1COLOR 5 = 1COLOR 6 = 1COLOR 7 = 1COLOR 8 = 1COLOR 9 = 1/
/ ポリラインの幅を線幅に変換するスイッチ
/
/ 書式 : POLWIDTH-SWITCH switch
/ switch = 0 : 変換しない
/ 1 : 変換する
/
POLWIDTH-SWITCH 0
/
/ 色を線幅に変換するスイッチ
/
/ 書式 : COLWIDTH-SWITCH switch
/ switch = 0 : 変換しない
/ 1 : 変換する
/
COLWIDTH-SWITCH 0
/
/ DXF の線幅を線幅に変換するスイッチ
/
/ 書式 : WIDWIDTH-SWITCH switch
/ switch = 0 : 変換しない
/ 1 : 変換する
/
WIDWIDTH-SWITCH 0
/
/ Eof
```
## <span id="page-23-0"></span>**2.4** レイヤと色変換テーブルファイル

DXF/DWG のレイヤと色を Advance CAD のクラスまたはレビジョンとの対応を指定します。 ファイルを格納するディレクトリはコンフィグレーションファイルのキーワード #DXF:TABLE# で指定 してください。 ファイル名は DXFACAD\_LAYER で固定です。

ファイルが存在しないときは、"TABLE SECTION" の "LAYER" に指定されているレイヤ順にクラス 1 か

ら順番に割当てます。

注) 複数のテーブルファイルを作成する場合は、ファイル名 "DXFACAD\_LAYER" の後に任意の名前をつけて下さ い。コマンドの修飾子『テーブル選択』で選択して使用することができます。 例 ) DXFACAD LAYER01. COD

## <span id="page-24-0"></span>**2.4.1** レイヤと色の割当て

DXF/DWG のレイヤを Advance CAD のクラスに、DXF/DWG の色を Advance CAD のレビジョンに割 当てるか、DXF/DWG のレイヤを Advance CAD のレビジョンに、DXF/DWG の色を Advance CAD の クラスに割当てるかを指定します。

指定がない場合はレイヤをクラスに色をレビジョンに割当てます。

#### LAYER-SWITCH flag

flag = 0 : レイヤをクラスに色をレビジョンに割当てます = 1 : レイヤをレビジョンに色をクラスに割当てます

## <span id="page-24-1"></span>**2.4.2** レイヤのクラス割当て

DXF/DWG レイヤの Advance CAD クラスへの割当てを指定します

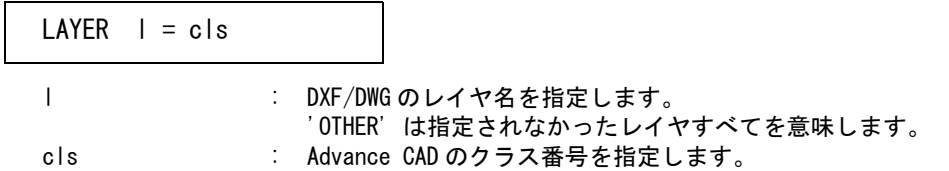

## <span id="page-24-2"></span>**2.4.3** レイヤのレビジョン割当て

DXF/DWG レイヤの Advance CAD レビジョンへの割当てを指定します。

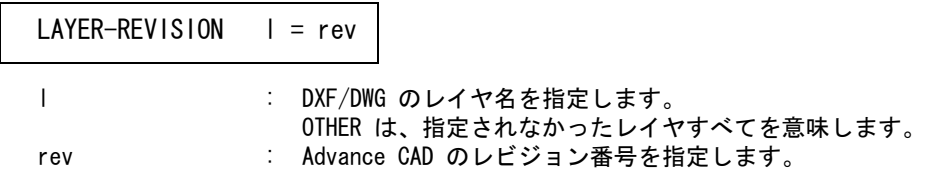

## <span id="page-24-3"></span>**2.4.4** 色コードのクラス割当て

DXF/DWG 色コードの Advance CAD クラスへの割当てを指定します。

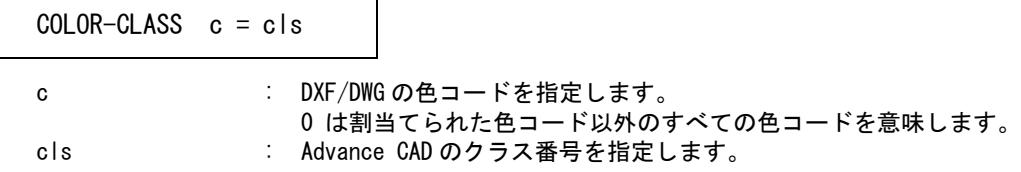

## <span id="page-24-4"></span>**2.4.5** 色コードのレビジョン割当て

DXF/DWG 色コードの Advance CAD レビジョンへの割当てを指定します。

COLOR-REVISION  $c = rev$ 

c : DXF/DWG の色コードを指定します。 0 は割当てられた色コード以外のすべての色コードを意味します。

rev : Advance CAD のレビジョン番号を指定します。

#### <span id="page-25-0"></span>**2.4.6 DXF/DWG** レイヤ → **Advance CAD** クラス変換テーブルファイルの例

```
/ File name : C: \frac{1}{4} acad \frac{1}{4} maint \frac{1}{4} DXFACAD_LAYER.COD<br>/ Date : 2011/07/16 12:00:00
     Date: 2011/07/16 12:00:00
/
/ レイヤの変換先を指定
/
/ 書式 : LAYER-SWITCH flag
/ flag = 0 : レイヤをクラスに変換する
/ インコントリック 色をレビジョンに変換する
/ 1 : レイヤをレビジョンに変換する
/ インファイン 色をクラスに変換する
/
LAYER-SWITCH 0
/
/ レイヤのクラス変換
/
/ 書式 : LAYER レイヤ名 = クラス番号
/
/ 設定されているレイヤ以外のレイヤ
LAYER OTHER = 256/
LAYER 0 = 1LAYER 1 = 2LAYER 2 = 3LAYER 3 = 4/
/ レイヤのレビジョン変換
/
/ 書式 : LAYER-REVISION レイヤ名 = レビジョン番号
/
/ 設定されているレイヤ以外のレイヤ
LAYER-REVISION OTHER = 256
/
LAYER-REVISION 0 = 1
LAYER-REVISION 1 = 2LAYER-REVISION 2 = 3I AYFR-RFVISION 3 = 4
/
/ 色のレビジョン変換
/
/ 書式 : COLOR-REVISION DXF の色番号 = レビジョン番号
/
/ 注)色 0 ~ 255 はレビジョン番号 1 で初期化されます。
/
COLOR-REVISION 0 = 1COLOR-REVISION 1 = 1
COLOR-REVISION 2 = 2
COLOR-REVISION 3 = 3
COLOR-REVISION 4 = 4
COLOR-REVISION 5 = 5COLOR-REVISION 6 = 6COLOR-REVISION 7 = 7COLOR-REVISION 8 = 8COLOR-REVISION 9 = 9COLOR-REVISION 10 = 10
.
.
```

```
.
COLOR-REVISION 254 = 254
COLOR-REVISION 255 = 255/
/
/ 色のクラス変換
/
/ 書式 : COLOR-CLASS DXF の色番号 = クラス番号
/
   注)色 0~255 はクラス番号 1 で初期化されます。
/
COLOR-CLASS 0 = 1COLOR-CLASS 1 = 1COLOR-CLASS 2 = 2COLOR-CLASS 3 = 3COLOR-CLASS 4 = 4COLOR-CLASS 5 = 5COLOR-CLASS 6 = 6COLOR-CLASS 7 = 7COLOR-CLASS 8 = 8COLOR-CLASS 9 = 9COLOR-CLASS 10 = 10
.
.
.
COLOR-CLASS 254 = 254
COLOR-CLASS 255 = 255
/
/ Eof
```
## <span id="page-26-0"></span>**2.5** データ 変換パラメータファイル

DXF/DWG と Advance CAD のデータ変換のパラメータを指定します。

ファイルのディレクトリはコンフィグレーションファイルのキーワード #DXF:TABLE# で指定して ください。

ファイル名は DXF 読込みの場合 DXFACAD\_PARAM、DWG 読込みの場合 DWGACAD\_PARAM で固 定です。DWG 読込みで DWGACAD\_PARAM がない場合 DXFACAD\_PARAM を使用します。 変換時にいくつかのパラメータを変更する事ができます。DWG 読込みでパラメータを保存すると DWGACAD\_PARAM に保存します。

〔変換 PARM〕ボタン(コマンド : DXFPARAM) を押すと変更パラメータ画面がでます。( ダイアロ グの時は 〔変換パラメータ〕ボタン)

第 2 章 DXF/DWG 読込み

変更パラメータの画面

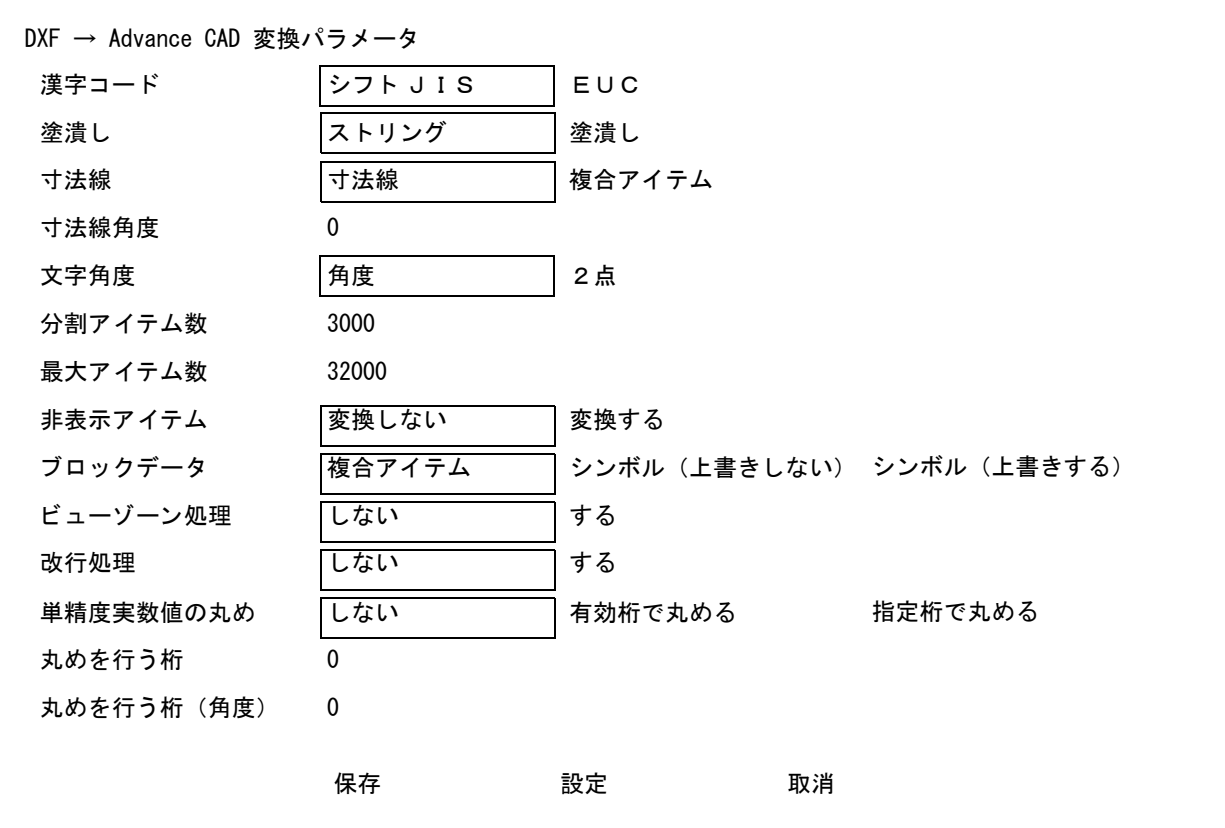

保存:設定したパラメータを有効にしファイルに保存します。 設定:設定したパラメータを有効にします。<CE> も同じ働きをします。 取消:設定したパラメータを取り消します。

変更パラメータのダイアログ

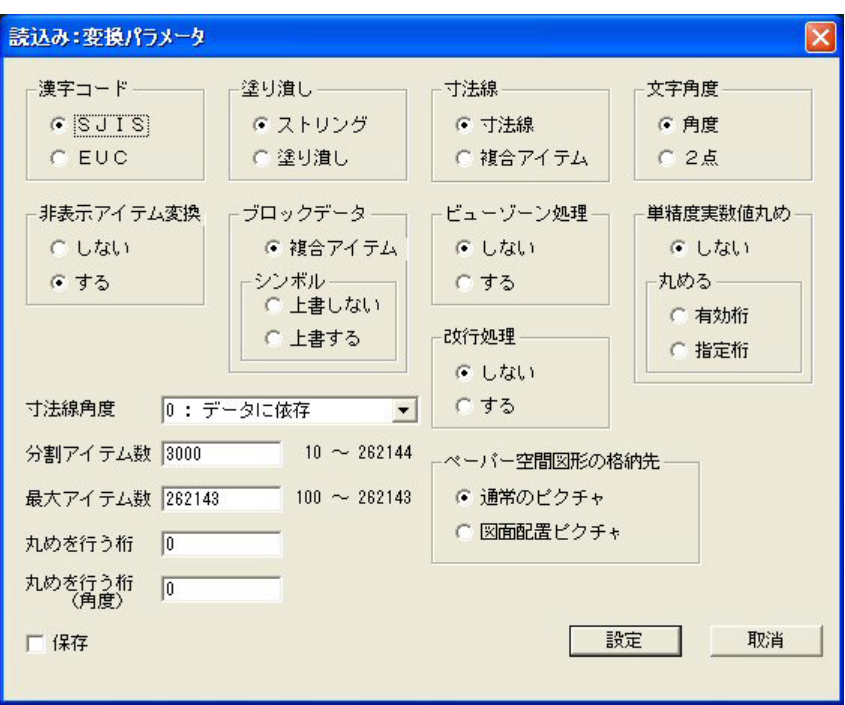

属性変換指定画面

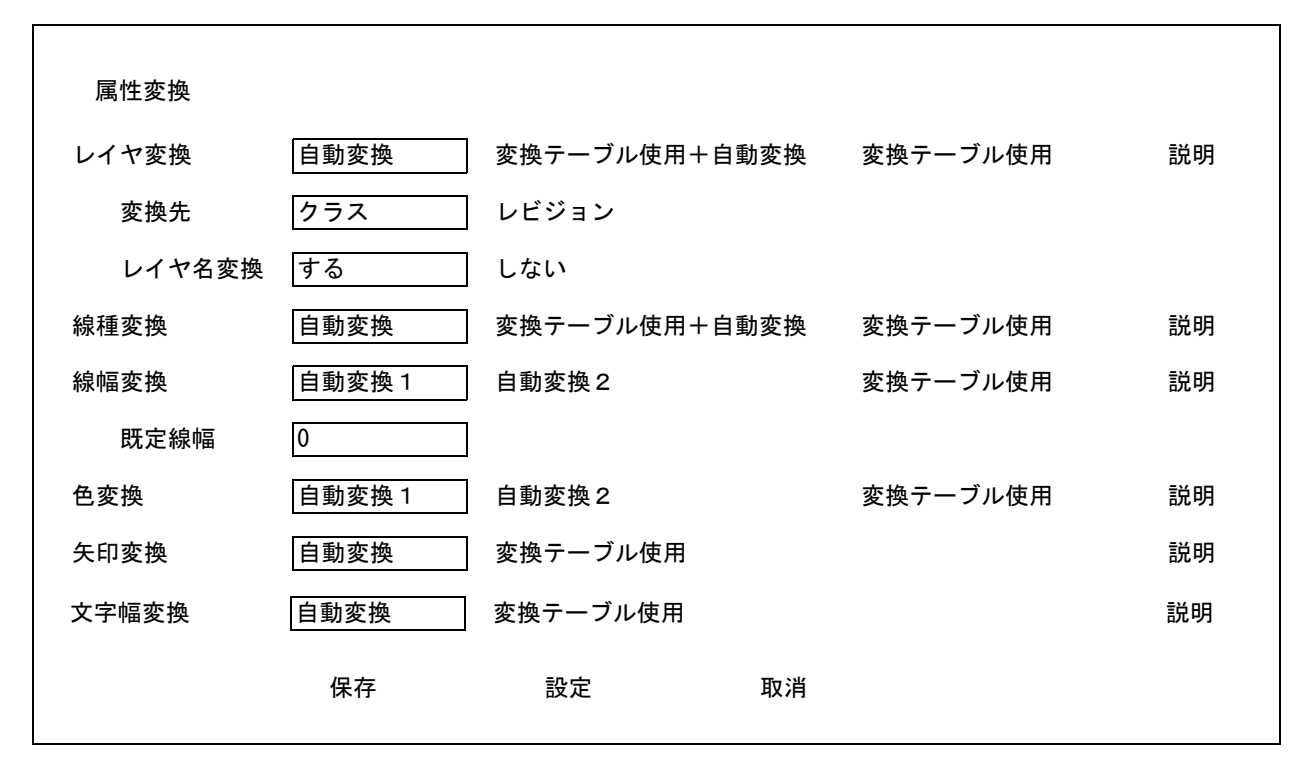

保存:設定したパラメータを有効にしファイルに保存します。 設定:設定したパラメータを有効にします。<CE> も同じ働きをします。 取消:設定したパラメータを取り消します。

属性変換指定ダイアログ

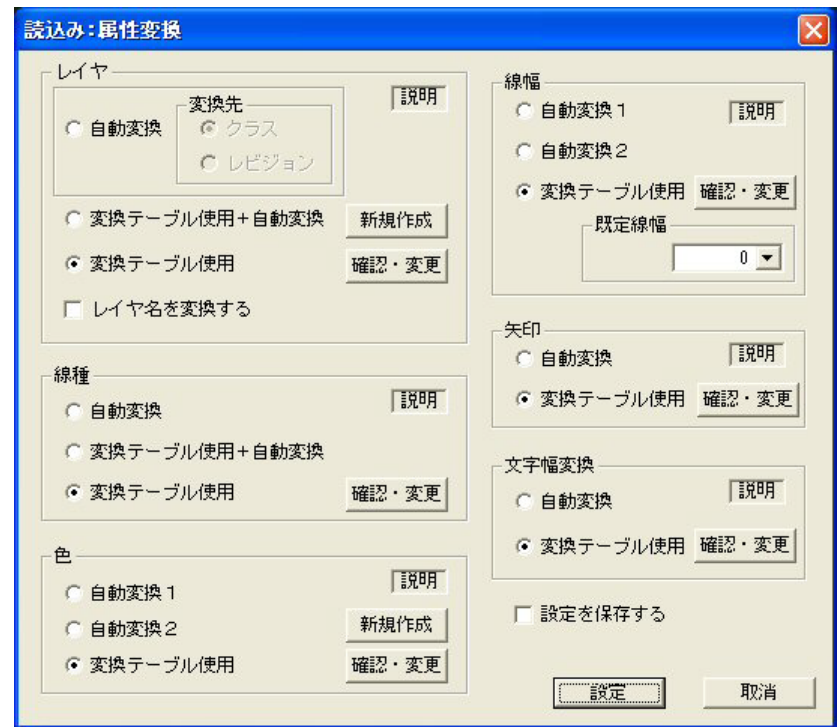

## <span id="page-29-0"></span>**2.5.1** 漢字コード

DXF/DWG で使用している漢字コードを指定します。

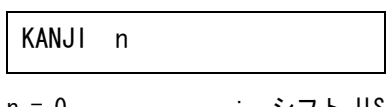

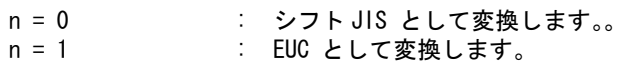

注) DXF/DWG 2007 以降は、UTF-8 です。 このパラメータは無視されます。

## <span id="page-29-1"></span>**2.5.2** 塗潰し **(** ポリライン **)**

ポリラインの塗潰し処理を指定します。

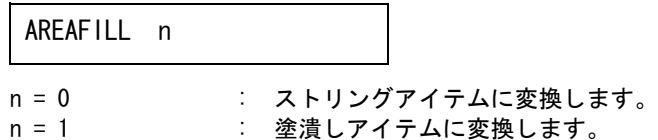

#### <span id="page-30-0"></span>**2.5.3** 寸法線

寸法線データの処理を指定します。

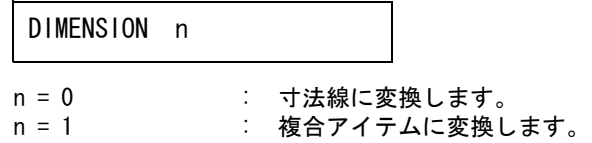

#### <span id="page-30-1"></span>**2.5.4** 文字角度

文字角度の処理を指定します。

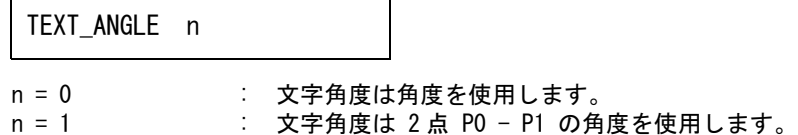

## <span id="page-30-2"></span>**2.5.5** 分割アイテム数の指定(モデル)

変換アイテム数がモデルの最大アイテム数を超える場合分割変換を行います。その場合の 分割アイテム数を指定します。

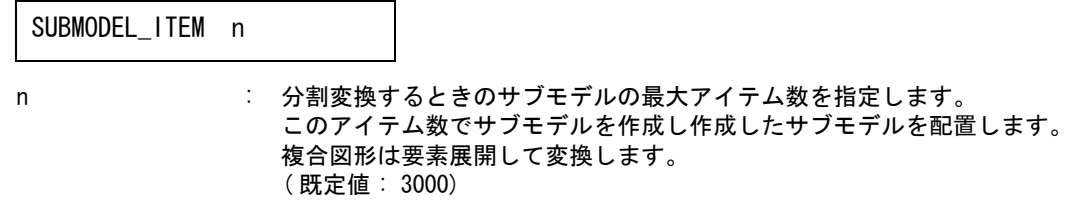

注 ) このアイテム数をあまり大きくするとサブモデル配置できなくなる場合があります。

## <span id="page-30-3"></span>**2.5.6** 複合図形分割アイテム数の指定

複合図形の分割アイテム数を指定します。

COMP\_ITEM n

n : 複合図形を分割するアイテム数を指定します。 ( 既定値 : SUBMODEL\_ITEM の値 )

## <span id="page-30-4"></span>**2.5.7** 最大アイテム数の指定

最大のアイテム数を指定します。

MODEL ITEM n

 $\overline{\mathbf{I}}$ 

n : モデルの最大アイテム数を指定します。 (100 ~ max)。 ( 既定値 : max) 変換後のアイテム数がこのアイテム数を越えるとき分割変換を行います。 - - - - - - コンフィグレーションファイル ACAD.SET で設定された値。

### <span id="page-31-0"></span>**2.5.8** 寸法線角度

長さ寸法線の角度の決定方法を指定します。

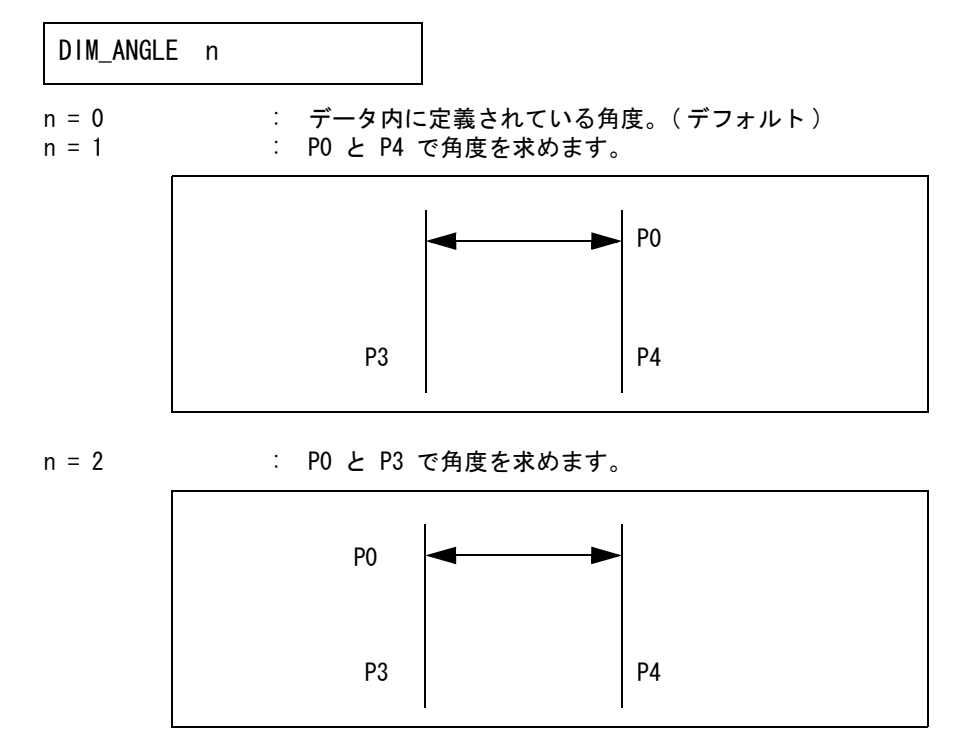

## <span id="page-31-1"></span>**2.5.9** 非表示アイテム変換の指定

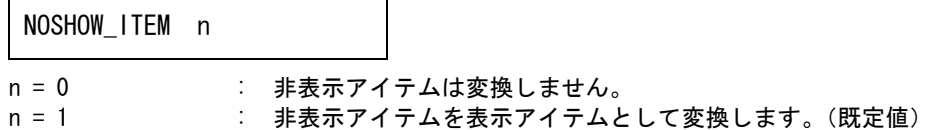

## <span id="page-31-2"></span>**2.5.10** 複合図形及び外部参照図形変換の指定

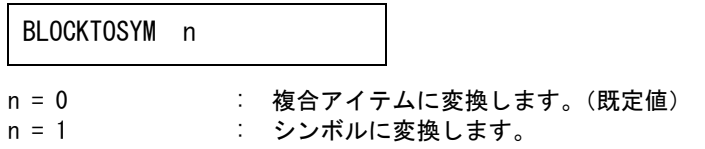

#### <span id="page-32-0"></span>**2.5.11** シンボルの上書き指定

複合図形及び外部参照図形変換の指定でシンボルに変換するを選択した場合既存シンボルがある 場合の処理方法を指定します。

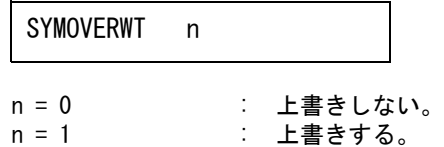

#### <span id="page-32-1"></span>**2.5.12** ビューゾーン処理

LAYOUT BOX n

データにレイアウト情報がある場合に各ビューをピクチャに変換します。 その時データをレイアウトのビューゾーンで簡易クリップ処理を行います。

n = 0 : ビューゾーンで簡易クリップ処理を行いません。(既定値) n = 1 : ビューゾーンで簡易クリップ処理を行います。

#### <span id="page-32-2"></span>**2.5.13** 改行処理

マルチテキストの段落での改行処理を指定します。

MTEXT WORDWRAP flag

flag = 0 : 改行処理をしない。(既定値)

flag = 1 : 改行処理をする。 注)文字幅の変換に自動変換が指定されている場合は、 改行処理をするが既定値となります。

#### <span id="page-32-3"></span>**2.5.14** 単精度実数値の丸め

実数データの丸め処理を行います。

ROUND FLOAT n

- n = 0 : 実数データの丸め処理は行いません。(既定値)
- n = 1 : 単精度実数データの有効桁で丸めを行います。

n = 2 : 単精度実数データの指定した小数点以下桁数で丸めを行います。

#### <span id="page-32-4"></span>**2.5.15** 丸めを行う桁

丸めを行う小数点以下桁数を指定します。

実数データの丸め処理で2を指定した場合に指定します。

ROUND\_FIGURE n

- 
- n : 0~7の値を指定します。 0を指定すると丸め処理は行いません。

## <span id="page-33-0"></span>**2.5.16** 丸めを行う桁(角度)

角度の丸めを行う小数点以下桁数を指定します。 実数データの丸め処理で2を指定した場合に指定します。

ROUND ANGLE n

n : 0~7の値を指定します。 0を指定すると丸め処理は行いません。

## <span id="page-33-1"></span>**2.5.17** スプラインの分割数の指定

スプラインを変換する場合の分割数を指定します。

SPLINE n

n = 0 : 分割変換はしません = 1 ~ 30 : 分割数を指定します。(既定値:4)

## <span id="page-33-2"></span>**2.5.18** スプラインの変換方法の指定

制御点が 2 点のみのスプラインの変換方法を指定します。

SPLINE LINE flag

flag = 0 : 自由曲線に変換します。(既定値) = 1 : 直線に変換します。

## <span id="page-33-3"></span>**2.5.19** レイヤ属性の変換方法指定

レイヤ属性の変換方法を指定します。

LAYER\_CONVERT flag

flag = 0 : 自動変換。 自動変換します。 レイヤ 0 を 1 にその他のレイヤは現れた順に 2 から順に割り当てます。 変換先はクラスまたはレビジョンを選択します。 = 1 : 変換テーブル使用+自動変換。 変換テーブルの設定にしたがって変換します。

変換テーブルで設定されていないレイヤは変換テーブルで設定されている 最大番号の次から順に割り当てます。 = 2 : 変換テーブル使用。(既定値)

変換テーブルの設定にしたがって変換します。

レイヤの変換先を指定します。

LAYER TO flag

flag = 0 : クラスに変換します。(既定値) = 1 : レビジョンに変換します。

> 注) LAYER\_CONVERT 0 (自動変換) の場合に指定します。 変換テーブルを使用する場合は変換テーブルで指定します。

レイヤ名の変換を指定します。

LNAME\_CONVERT flag

flag = 0: レイヤ名は変換しません。 = 1 : レイヤ名をクラス(レビジョン)命に変換します。

#### <span id="page-34-0"></span>**2.5.20** 線種属性の変換方法指定

線種属性の変換方法を指定します。

LTYPE\_CONVERT flag

flag  $= 0$  : 自動変換。

- 自動変換します。 CONTINUOUS(実線)を 1 にその他の線種は現れた順に 2 から順に割り当てま す。 = 1 : 変換テーブル使用+自動変換。
	- 変換テーブルの設定にしたがって変換します。 変換テーブルで設定されていない線種は変換テーブルで設定されている 最大番号の次から順に割り当てます。
- = 2 : 変換テーブル使用。(既定値) 変換テーブルの設定にしたがって変換します。
- 備考)自動変換で変換した場合の線種の確認
	- 1)コマンド『線種設定』(DXF/LTYPE)で線種が確認できます。
	- 2)コマンド『線種設定』(DXF/LTYPE)の線種表示で〔縮尺反映〕を選択すると画面上で線種の 確認ができます。

#### <span id="page-34-1"></span>**2.5.21** 線幅属性の変換方法指定

線種属性の変換方法を指定します。

LWIDTH CONVERT flag

flag  $= 0$  : 白動変換 1。 線幅 0 を 1 にその他の線幅は使用されている線幅の小さい順に 2 から順に割 り当てます。 ポリラインの幅を線幅に変換します。

- = 1 : 自動変換2。
	- 線幅 0 を 1 にその他の線幅は使用されている線幅の小さい順に 2 から順に割 り当てます。
	- ポリラインの幅は線幅に変換しません。
- = 2 : 変換テーブル使用。(既定値)
	- 変換テーブルの設定にしたがって変換します。
- 備考)自動変換で変換した場合の線幅の確認
	- 1)コマンド『線幅設定』(DXF/LWIDTH)で線幅が確認できます。
	- 2)コマンド『線幅設定』(DXF/LWIDTH)の線幅表示で〔実線幅で表示〕を選択すると画面上で 線幅の確認ができます。
	- 3)コマンド『プレビュー』(SXF/PREVIEW)及び『印刷』(SXF/PRINT)でプレビュー 及び印刷が行えます。『プレビュー』・『印刷』の前に図面配置をする必要があります。 『プレビュー』・『印刷』では、〔▼設定ファイル〕に(モデル値を使用)を設定します。 注)『プレビュー』・『印刷』は Windows に登録されているプリンタに対して行えます。

## <span id="page-35-0"></span>**2.5.22** 既定義線幅の指定

線種属性の変換方法を指定します。

DEFAULT LWIDTH width

width 線幅 × 100 を指定します。 線幅が既定義線幅に設定されている図形の線幅を指定します。

## <span id="page-35-1"></span>**2.5.23** 色属性の変換方法指定

色属性の変換方法を指定します。

COLOR\_CONVERT flag

- flag  $= 0$  : 自動変換 1。 カラーテーブルを DXF のカラーテーブルに設定してから変換します。 DXF の色番号とレビジョン(クラス)番号は1対1対応になります。 = 1 : 自動変換2。
	- 現在のカラーテーブルの一番近い色に変換します。
	- = 2 : 変換テーブル使用。(既定値)
		- 変換テーブルの設定にしたがって変換します。

## <span id="page-35-2"></span>**2.5.24** 寸法矢印の変換方法指定

寸法矢印の変換方法を指定します。

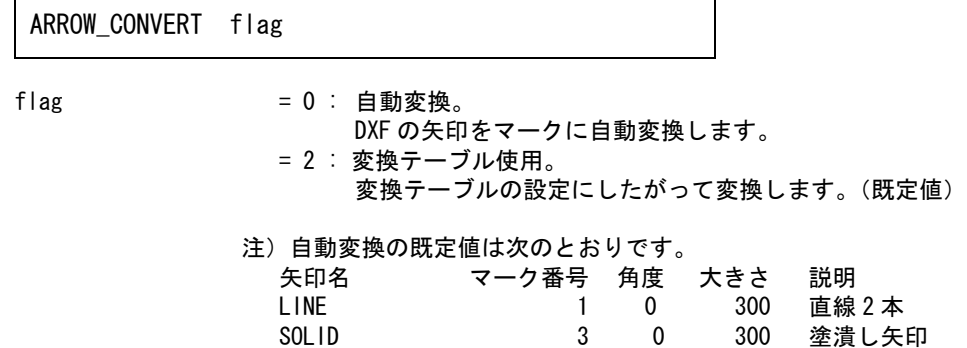
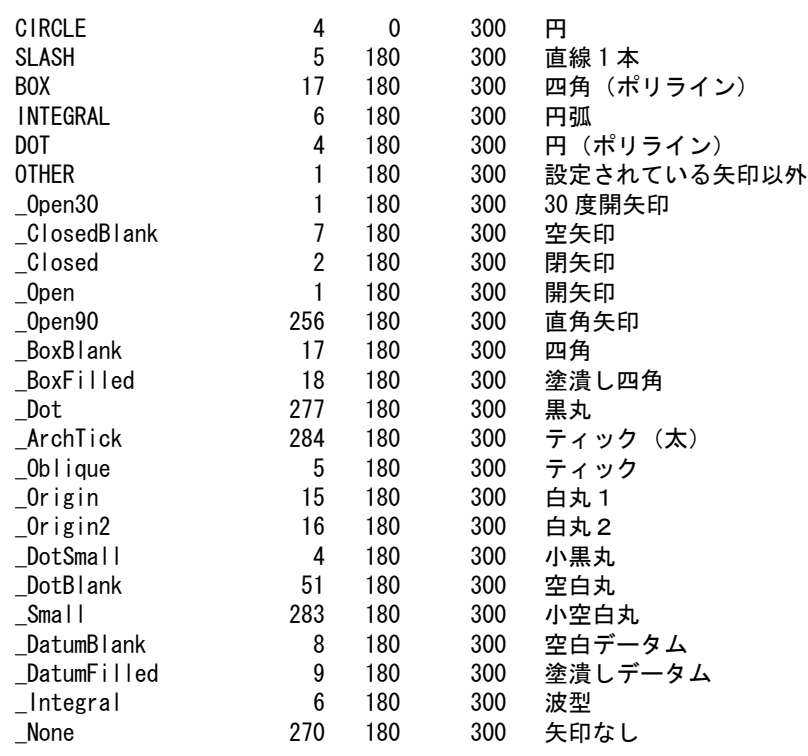

矢印の大きさは、大きさが確定できない場合に使用します。

## **2.5.25** 文字幅の変換方法指定

文字幅の変換方法を指定します。

TEXT\_CONVERT flag

flag = 0 : 自動変換。

- 文字列の文字幅を自動変換します。
- ファイル DXFFONTTABLE.DAT が必要です。 = 2 : 変換テーブル使用。
	- 変換テーブルの設定にしたがって変換します。(既定値)

## **2.5.26 DXF /DWG** → **Advance CAD** 変換パラメータファイルの例

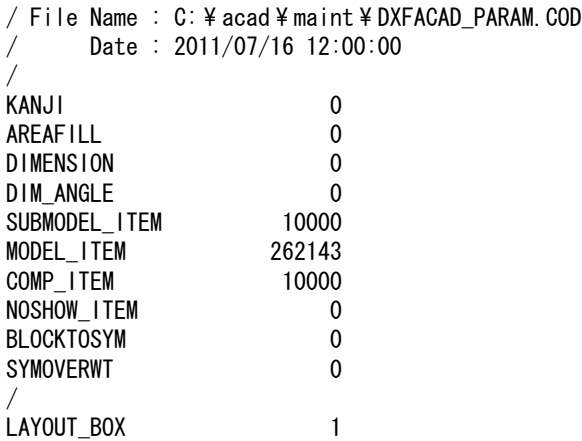

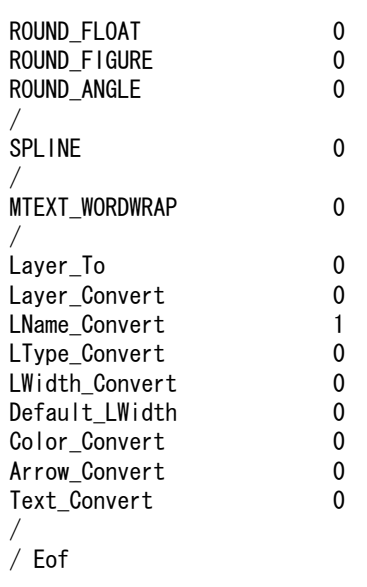

## **2.6** 寸法線矢印変換テーブル

DXF/DWG と Advance CAD の寸法線矢印の変換を指定します。 DXF/DWG の寸法線矢印にブロックデータを使用している場合に指定してください。 ファイルのディレクトリは ACAD.SET のキーワード #DXF:TABLE# で指定してください。 ファイル名は DXFACAD\_ARROW で固定です。

#### **2.6.1** 矢印の割当て

 $ARROW block_name = mark, angle, size$ 

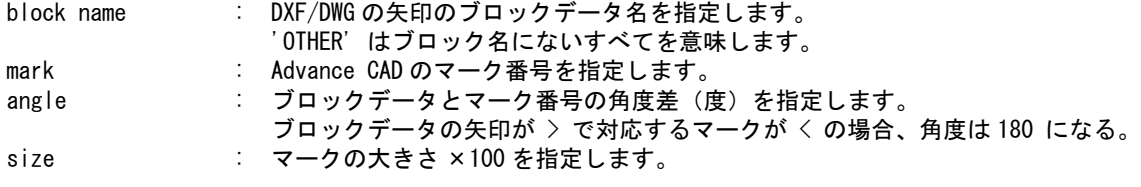

DXF/DWG のブロックデータ名 'block' の矢印を Advance CAD のマーク番号 'mark',角度 'angle',大きさ 'size' に割当てます。

#### **2.6.2 DXF** → **Advance CAD** 寸法線矢印変換テーブルファイルの例

 $/$  File name : C: \ acad \ maint \ DXFACAD\_ARROW.COD / Date : 2011/07/16 12:00:00 / / Convert Arrow Head to Mark No. / / 書式 : ARROW 矢印名 = マーク番号 , 角度 , サイズ (mm x 100) / / 設定されている矢印以外の矢印

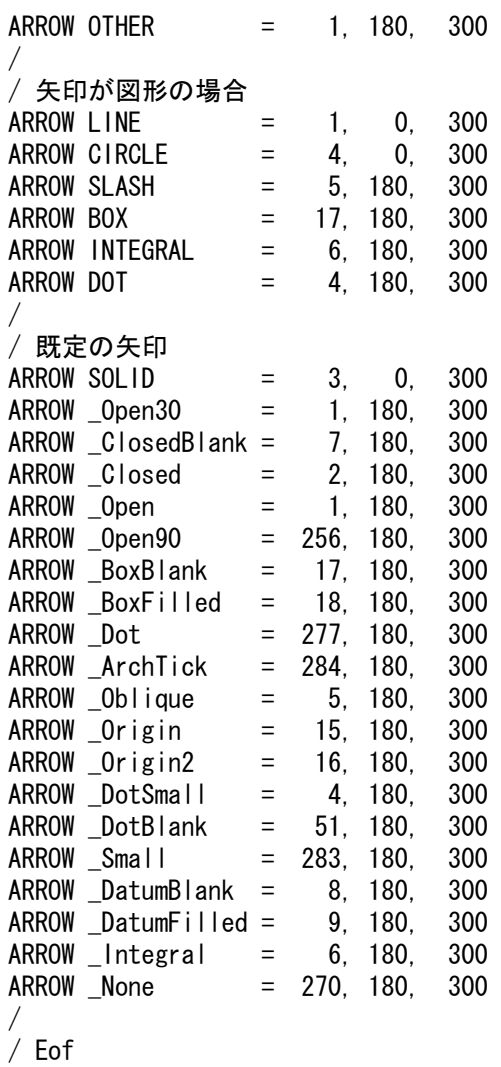

# **2.7** 文字間隔変換テーブルファイル

## **2.7.1** 字体の文字間隔

字体の文字間隔を指定します。

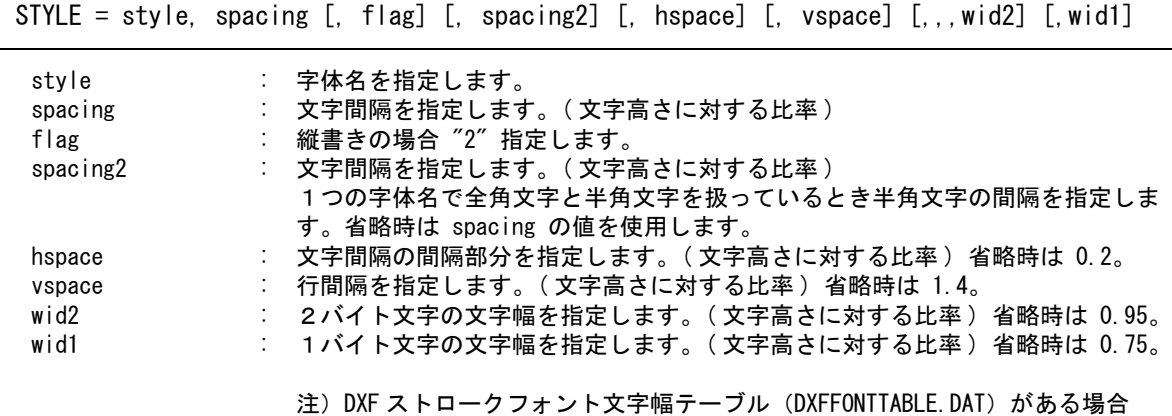

 $\blacksquare$ 

第 2 章 DXF/DWG 読込み

このパラメータは無視されます。

#### **2.7.2** 注記の全角から半角変換

注記の全角から半角変換を指定します。

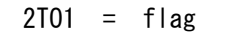

flag : 注記を全角から半角に変換させるスイッチ。

ON = 注記の全角→半角変換をします。

## OFF = 注記の全角→半角変換をしません。 ( 既定値 )

#### **2.7.3** 寸法値の全角から半角変換

寸法値の全角から半角変換を指定します。

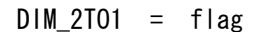

flag : 寸法値を全角から半角に変換させるスイッチ。 ON = 寸法値の全角→半角変換をします。 OFF = 寸法値の全角→半角変換をしません。 ( 既定値 )

ファイルのディレクトリは、ACAD.SET のキーワード #DXF:TABLE# で指定してください。 ファイル名は、DXFACAD\_STYLE で固定です。

ファイルが存在しない場合は既定値 ( 下表 ) が使用されます。

既定値は英数フォントに monotxt (Auto CAD 固定幅フォント ) を想定しています。

| 字体名              | 文字間隔   | 縦書きフラグ |
|------------------|--------|--------|
| <b>STANDARD</b>  | 1.00   |        |
| <b>BIGFONT</b>   | 1.1875 | 0      |
| <b>TSTANDARD</b> | 1.1875 | 2      |
| <b>TBIGFONT</b>  | 1.1875 | 2      |

文字間隔既定値

#### **2.7.4 DXF/DWG** → **Advance CAD** 文字間隔変換テーブルファイルの例

 $/$  File name : C:  $\frac{1}{4}$  acad  $\frac{1}{4}$  maint  $\frac{1}{4}$  DXFACAD STYLE. COD / Date : 2011/07/16 12:00:00 / / Convert Text Font Style to Text Font No. / STYLE = STANDARD, 1.1875, 0, 1, 0.2, 1.4, 1, 1, 0.95, 0.75 STYLE = BIGFONT, 1.1875, 0, 1, 0.2, 1.4, 1, 1, 0.95, 0.75 STYLE = TSTANDARD, 1.1875, 2, 1, 0.2, 1.4, 1, 1, 0.95, 0.75 STYLE = TBIGFONT, 1.1875, 2, 1, 0.2, 1.4, 1, 1, 0.95, 0.75 /

 $2T01 = 0FF$  $DIM$  2TO1 = ON / / Eof

## **2.8** 外字変換テーブルファイル

DXF/DWG から Advance CAD への外字の変換を定義します。ファイルのディレクトリは、コンフィグ レーションのキーワード #DXF:TABLE# で定義してください。 ファイル名は、DXFACAD\_KANJI で固定です。 ファイル名が存在しない場合は通常の変換が行われます。

#### **2.8.1** 変換テーブルの説明

変換テーブルは以下の形式で記述します。

注釈 まんじゅう はんこう 1カラム目が / で始まる行。 コード定義行 : 1 カラム目が / 以外で始まる行。

コード定義

コード定義は 7 カラム目から 2 バイトで変換後の文字を指定します。 1 行に 16 文字分まで指定できます。 1 バイト文字に変換する場合は 1 バイト目を空白にして 2 バイト目に変換後の 1 バイト文字を指 定してください。

指定できる外字コードは 9 区から 14 区までです。

1 行目には 9 区の 0 から 15 点の変換文字を指定します。 2 行目には 9 区の 16 から 31 点の変換文字を指定します。 3 行目には 9 区の 32 から 47 点の変換文字を指定します。 4 行目には 9 区の 48 から 63 点の変換文字を指定します。 5 行目には 9 区の 64 から 79 点の変換文字を指定します。 6 行目には 9 区の 80 から 95 点の変換文字を指定します。 7 行目には 10 区の 0 から 15 点の変換文字を指定します。 : :

36 行目は 14 区の 85 から 95 点の変換文字を指定します。

コード定義行は全部で 36 行で省略はできません。

#### **2.8.2 DXF/DWG** → **Advance CAD** 外字変換テーブルファイルの例

File Name : DXFACAD KANJI.COD / / Gaiji Conversion Table / / Format : 6X,16A2 / 0 1 2 3 4 5 6 7 8 9 A B C D E F 0900  $!$  "  $\#$  \$ % & ' ( )  $*$  +  $-$ 0910 0 1 2 3 4 5 6 7 8 9 : ;  $\langle = \rangle$  ? 0920 @ A B C D E F G H I J K L M N O 0930 P Q R S T U V W X Y Z [ \ \ ] ^ 0940 ` a b c d e f g h i j k l m n o

0950 p q r s t u v w x y z { | } ~ 0A00 .「」、・ヲァィゥェォャュョッ 0A10 ーアイウエオカキクケコサシスセソ 0A20 タチツテトナニヌネノハヒフヘホマ 0A30 ミムメモヤユヨラリルレロワン゛゜ 0A40 ヰヱヮヵヶヴガギグゲゴザジズゼゾ 0A50 ダヂヅデドバパビピブプベペボポ 0B00 ??????????????? 0B10 ???????????????? 0B20 ???????????????? 0B30 ???????????????? 0B40 ???????????????? 0B50 ???????????????? 0C00 ??????????????? 0C10 ???????????????? 0C20 ???????????????? 0C30 ???????????????? 0C40 ???????????????? 0C50 ???????????????? 0D00 ??????????????? 0D10 ???????????????? 0D20 ???????????????? 0D30 ???????????????? 0D40 ???????????????? 0D50 ???????????????? 0E00 ??????????????? 0E10 ???????????????? 0E20 ???????????????? 0E30 ???????????????? 0E40 ???????????????? 0E50 ???????????????? /

# 第 **3** 章 **DXF/DWG** 書込み

Advance CAD の図面データを DXF/DWG フォーマットファイルに出力します。

DXF ファイルを格納するディレクトリとファイルの拡張子はコンフィグレーションファ イル (ACAD.SET) のキーワード #DXF# で指定します。 DWG ファイルを格納するディレクトリとファイルの拡張子はコンフィグレーションファ イル (ACAD.SET) のキーワード #DWG# で指定します。 DWG ファイルの書込みを行うには、コンフィグレーションファイル (ACAD.SET) の キーワード #ACAD:EXE# で指定されたディレクトリに変換の為の実行モジュール

(DwgIO.exe) が必要です。

## **3.1 DXF/DWG** 書込み

## **3.1.1** 図面配置されたピクチャの図面データを **DXF/DWG** ファイルに 書込む

- (1) 主メニューの〔データ変換 オプション〕 をクリックし、コマンドメニューの〔DXF/ DWG 書込み〕をクリックします。
- (2) プロンプト領域に書込む DXF/DWG ファイル名を入力します。
- (3) 〔ページ番号〕をクリックしてプロンプト領域に 図面配置したページ番号を入力し てください。
- (4) "<CE> で実行 " メッセージが表示され後、リターンキーを押して DXF ファイルを書込 みます。

#### **3.1.2** 現ピクチャの図面データを **DXF/DWG** ファイルに書込む

- (1) 主メニューの〔データ変換 オプション〕 をクリックし、コマンドメニューの〔DXF/ DWG 書込み〕をクリックします。
- (2) プロンプト領域に書込む DXF ファイル名を入力します。
- (3) 〔現ピクチャ〕をクリックしてプロンプト領域に "<CE> で実行 " メッセージが表示さ れましたら、リターンキーを押して DXF/DWG ファイルを書込みます。

### **3.1.3** ピクチャ番号を指定して図面データを **DXF/DWG** ファイルに書 込む

- (1) 主メニューの〔データ変換 オプション〕 をクリックし、コマンドメニューの〔DXF/ DWG 書込み〕をクリックします。
- (2) プロンプト領域に書込む DXF/DWG ファイル名を入力します。
- (3) 〔ピクチャ番号〕をクリックしてプロンプト領域に変換したいピクチャ番号を入力し てください。

(4) "<CE> で実行 " メッセージが表示され後、リターンキーを押して DXF/DWG ファイルを書込みます。

#### **3.1.4** フロッピーディスクへ **DXF/DWG** ファイルの書込を行う

- (1) フロッピーディスクをフロッピードライブにセットし、主メニューの〔データ変換 オプション〕 をク リックし、コマンドメニューの〔DXF/DWG 書込み〕をクリックします。
- (2) 〔フロッピー〕を押します。

#### **3.1.5** クラス→レイヤ変換テーブルファイルを設定する

Advance CAD のクラスと DXF/DWG のレイヤと の対応を定義するファイルの設定を行います。既定 値は "ACADDXF\_LAYER" 。

- (1) 主メニューの〔データ変換 オプション〕 をクリックし、コマンドメニューの〔DXF/DWG 書込み〕をク リックします。
- (2) 修飾子メニューの〔テーブル選択〕ボタンをクリックして、変換テーブルファイル名をプロンプト領域 に入力します。

```
注意:
   テーブルファイル名は "ACADDXF LAYER" の後に任意の名前をつけて
   下さい。
   1度選択すると次に変更するまで有効です。
```
#### **3.1.6** 変換パラメータを設定する

Advance CAD から DXF/DWG への変換パラメータファイル (ACADDXF\_PARAM.COD) の設定変更及 び保存が行えます。

- (1) 主メニューの〔データ変換 オプション〕 をクリックし、コマンドメニューの〔DXF/DWG 書込み〕をク リックします。
- (2) 修飾子メニューの〔変換 PARM〕ボタンをクリックして、描画区域がパラメータ設定画面にかわります。 変更する項目をピックして変更してください。

#### **3.1.7** 属性(レイヤ、線種、線幅、色)変換方法を指定する

Advance CAD から DXF/DWG への属性変換方法の設定、変更及び保存が行えます。 保存ファイル名は ACADDXF\_PARAM.COD です。

- (1) 主メニューの〔データ変換 オプション〕 をクリックし、コマンドメニューの〔DXF/DWG 書込み〕をク リックします。
- (2) 修飾子メニューの〔属性変換〕ボタンをクリックして、描画区域が属性変換設定画面にかわります。変 更する項目をピックして変更してください。
- (3)

#### **3.1.8** 塗潰しの出力方式設定を指定する

Advance CAD から DXF/DWG 書込み時に、塗潰しの出力方式を指定が行えます。 保存ファイル名は ACADDXF\_PARAM.COD です。

塗潰しの変換方法

AFL\_SOLID\_n

- n = 0 : HATCHING の値によって変化します。(既定値)
	- HATCHING 1:境界線のみ出力します。
	- HATCHING 0:境界線を出力します。

R14 以降はソリッド又はハッチングに変換します。

- n = 1 : 境界線のみ出力します。
- n = 2 : 境界線を出力します。
- R14 以降はソリッド又はハッチングに変換します。
- n = 3 : 境界線を出力します。 R14 以降はハッチングに変換します。

#### **3.1.9** 自由曲線出力方式設定を指定する

Advance CAD から DXF/DWG 書込み時に、直線状の自由曲線をスプラインにするか、 ポリラインにするか選択 保存ファイル名は ACADDXF\_PARAM.COD です。

自由曲線の変換方法

SPLINE n

n = 0 : 直線近似してポリラインで出力します。

n = 1 : 直線状はポリラインで、それ以外はスプラインで出力します。(既定値)

n = 2 : 全てスプラインで出力します。

#### **3.1.10** コマンド構文

【メニュー】

〔データ変換2〕→〔DXF/DWG 書込〕

【構文】

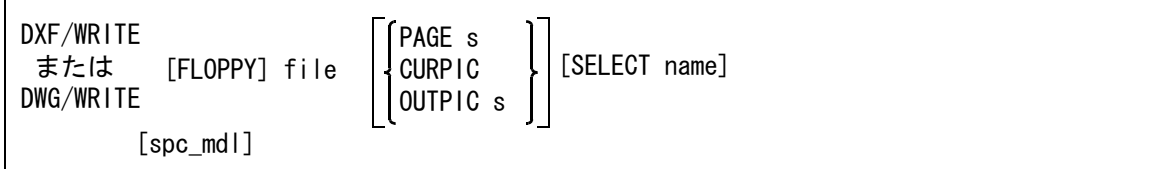

[DXFPARAM] [DXFATTR] <CE> [EJECT]

注 ) spc\_mdl は、一括変換を参照。

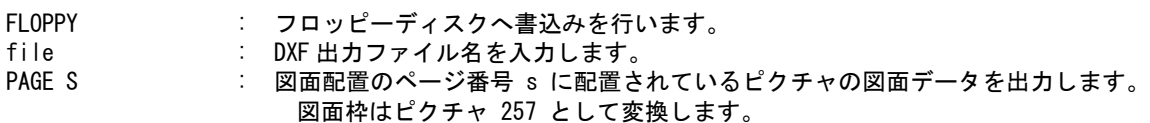

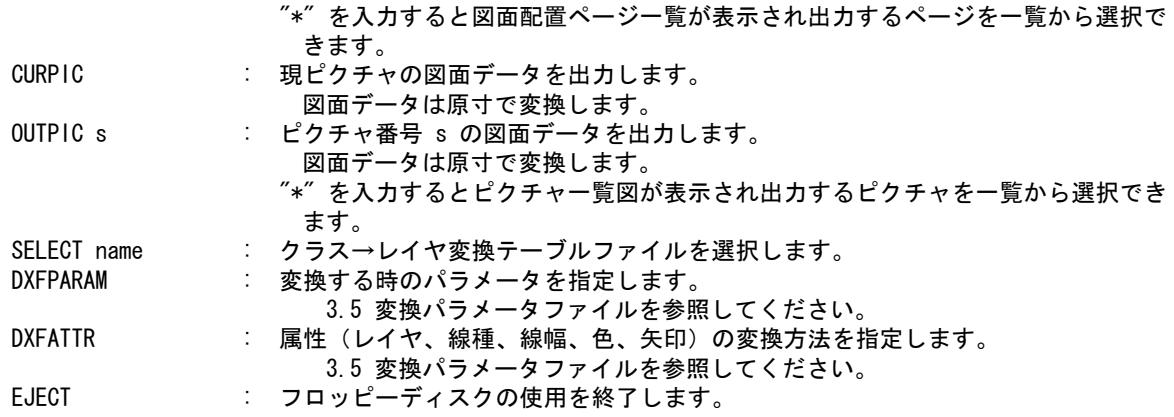

#### **3.1.11** 一括変換

現モデルの指示したピクチャ又はページを一括で DXF/DWG ファイルに変換します。 既に同じ名前のファイルが存在する場合は上書き保存します。一覧表示時にファイル名の左に \* が 表示されます。(ダイアログでは○が表示されます。)

- (1) 主メニューの〔データ変換 オプション〕 をクリックし、コマンドメニューの〔DXF/DWG 書込み〕をク リックします。
- (2) 修飾子メニューの〔一括変換〕ボタンをクリックして、プロンプト領域に "\*" を入力します。描画区域 に一覧表が表示されますので該当する項目をピックして選択してください。選択終了後変換します。

#### **3.1.12** コマンド構文

【メニュー】

〔データ変換2〕→〔DXF/DWG 書込〕

【構文】

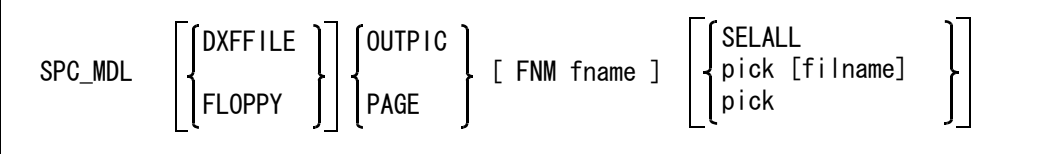

[CANCEL] <CE> [EJECT}

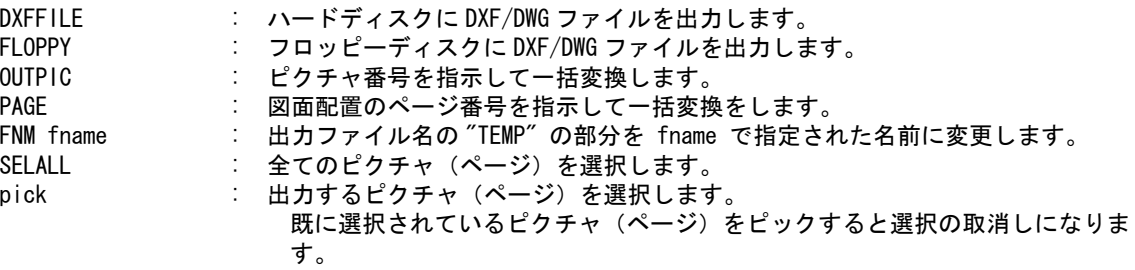

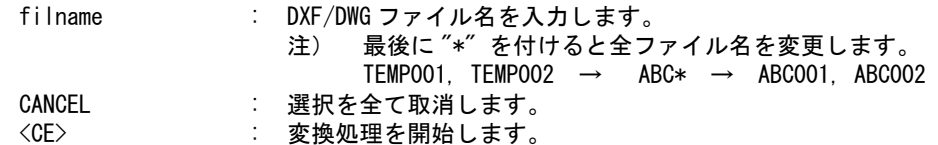

# **3.2** 変換対応表

**Advance CAD** → **DXF** データ変換 図形要素対応表

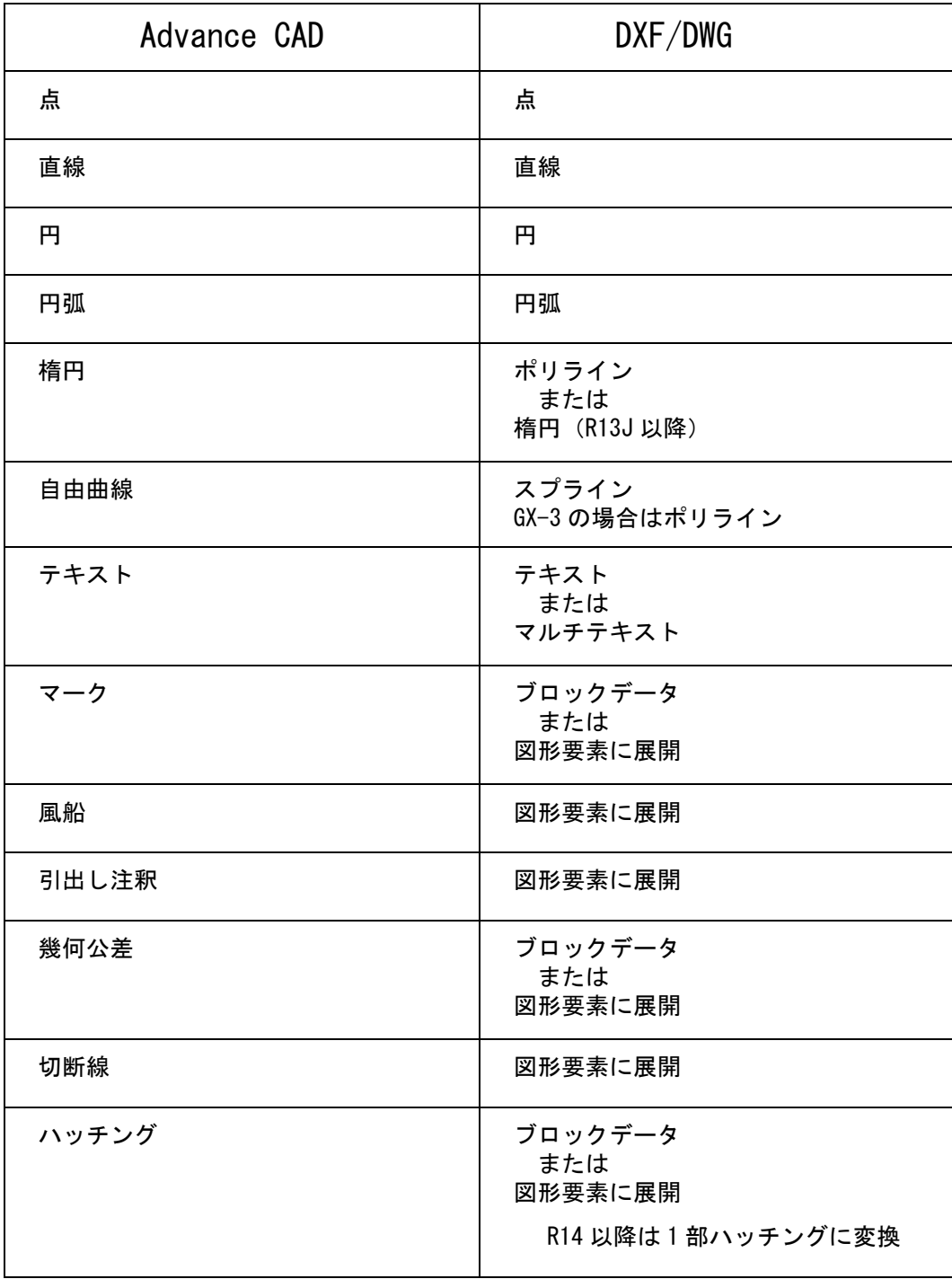

( 続き )

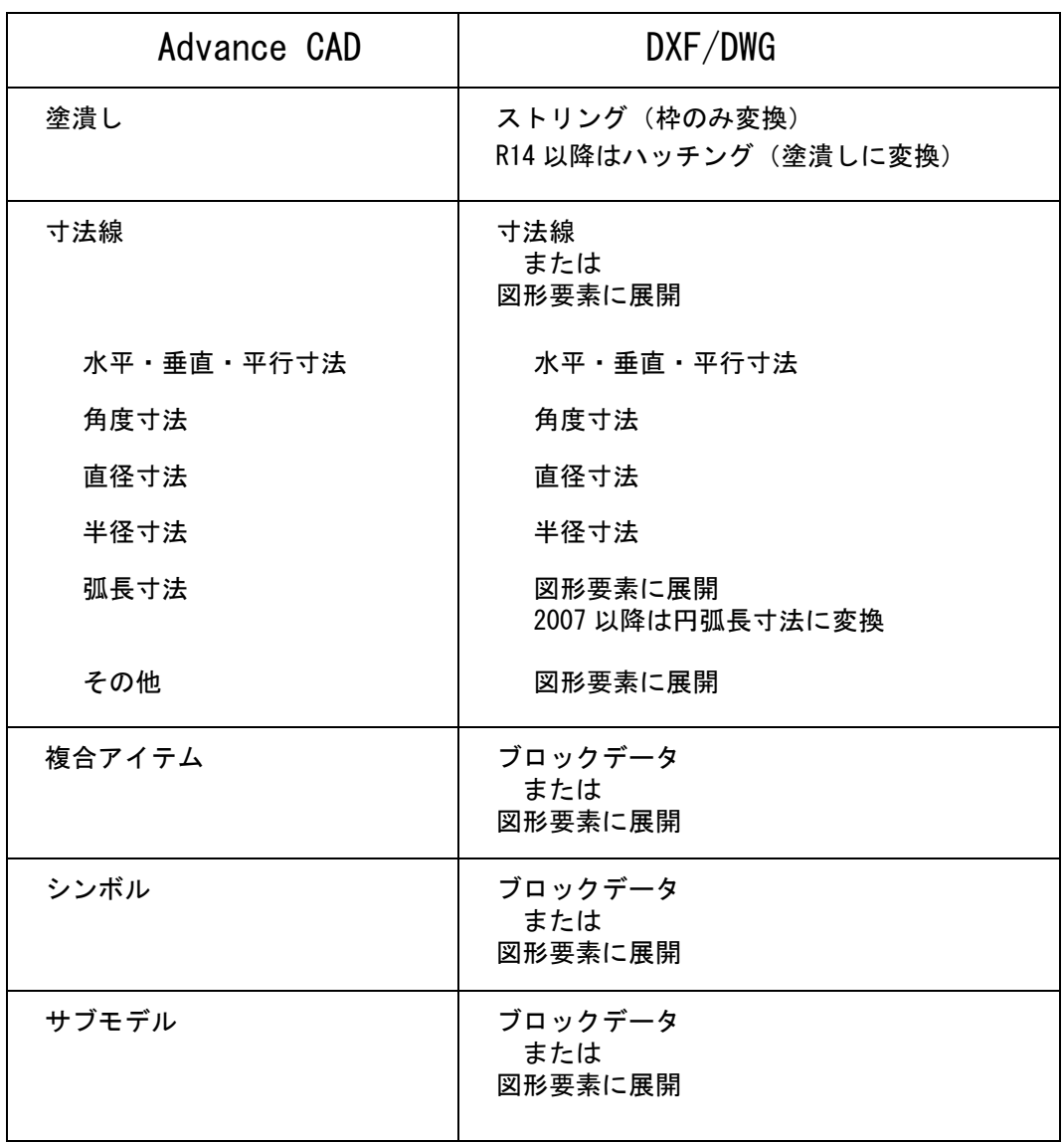

## **3.3** 線種・線幅変換テーブル

Advance CAD の線種・線幅と DXF/DWG の線種・線幅及び色との対応を指定します。

ファイルのディレクトリはコンフィグレーションファイルのキーワード #DXF:TABLE# で定義して ください。

ファイル名は ACADDXF LINE で固定です。

ファイルが存在しないときは既定値 (「3.3.6 [デフォルト線種・線幅変換対応表」](#page-51-0)) が用いられます。

#### **3.3.1** 線幅の割当て

Advance CAD の線幅を DXF/DWG に合わせた線幅に割当てます。。

n = 0 : ポリラインに変換します。(既定値) 1 : AutoCAD 2000 から採用された線幅に割当てます。 WIDTH-TYPE n

#### **3.3.2** 線種・線幅の割当て

LINE-FONT  $f$ ,  $w = Ln$ ,  $W$ ,  $C$ 

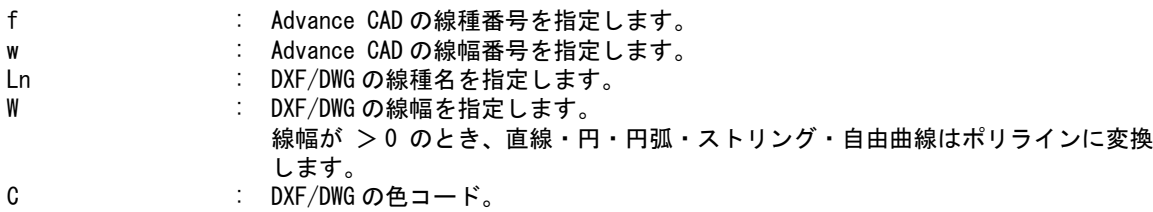

Advance CAD の線種 'f', 線幅 'w' を DXF/DWG の線種名 'Ln', 線幅 'W', 色コード 'C' に割当てま す。

・ 線種の割当て

f : Advance CAD の線種番号を指定します。 Ln : DXF/DWG の線種名を指定します。  $LINE-FONT1$   $f = Ln$ 

Advance CAD の線種 'f' を DXF/DWG の線種名 'Ln' に割当てます。

線幅の割当て

 $LINE-FONT2$   $w = W$ , C

w : Advance CAD の線幅番号を指定します。

W W : DXF/DWG の線幅を指定します。 線幅が > 0 のとき、直線・円・円弧・ストリング・自由曲線はポリラインに 変換します。 C : DXF/DWG の色コードを指定します。

Advance CAD の線幅 'w' を DXF/DWG の線幅 'W', 色コード 'C' に割当てます。

注) 線種・線幅の割当ては、LINE-FOUT または LINE-FONT1 と LINE-FONT2 で行ってください。 なるべく LINE-FONT1 及び LINE-FONT2 をお使いください。

#### **3.3.3** 線幅の割当て

 $LINE-WIDTH$  iwet = width

iwet : Advance CAD の線幅番号を指定します。 width : DXF/DWG の線幅を指定します。 使用できる線幅は、 0.0, 0.05, 0.09, 0.13, 0.15, 0.18, 0.2, 0.25, 0.3, 0.35, 0.4, 0.5, 0.53, 0.6, 0.7, 0.8, 0.9 1.0, 1.06, 1.2, 1.4, 1.58, 2.0, 2.11 の 24 種類です。

Advance CAD の線幅 'iwet' を DXF/DWG の線幅 'width' に割当てます。

## **3.3.4** 線種ピッチの指定

Ln : DXF/DWG の線種名を指定します。 pn : 作図ピッチを指定します。 正の値:作図する長さを指定します。 負の値:作図しない長さを指定します。 PITCH-Ln = p1, p2, [ p3, [ p4, [ ...... ] ] ]

線種名 'Ln' の作図ピッチを指定します。

#### **3.3.5** 線種の注釈の指定

Ln : DXF の線種名を指定します。  $COMMENT-Ln = cmt$ 

cmt : 注釈を指定します。

線種名 'Ln' の注釈を指定します。

#### <span id="page-51-0"></span>**3.3.6** デフォルト線種・線幅変換対応表

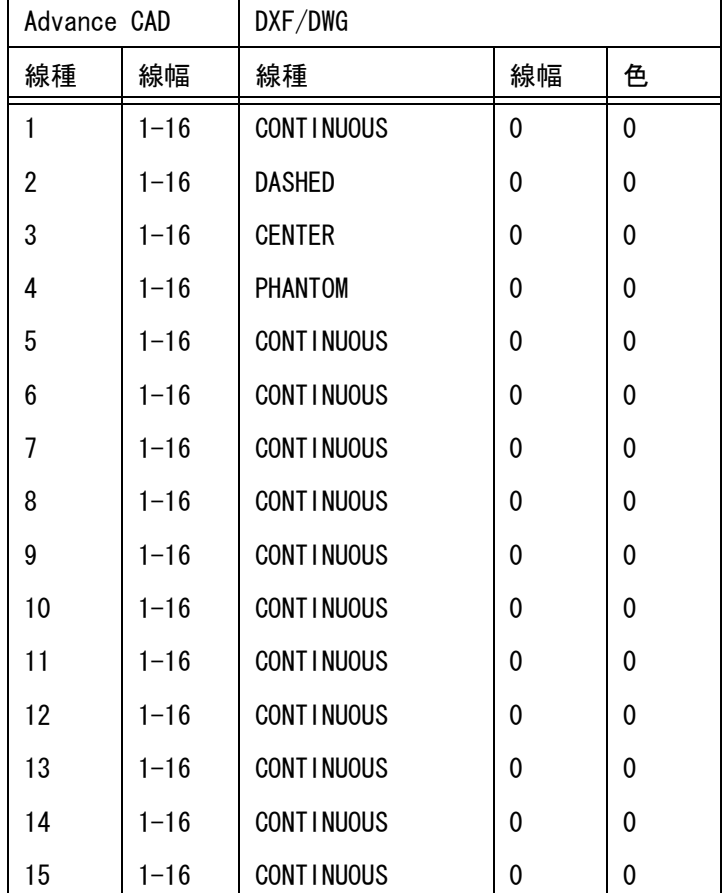

Advance CAD → DXF/DWG 線種・線幅変換対応表

#### **3.3.7 Advance CAD** → **DXF/DWG** 線種・線幅変換テーブルファイルの例

```
/ File name : C: \ acad \ maint \ ACADDXF_LINE.COD
/ Date : 2011/07/16 12:00:00
/
/ Line Width Type
/
/ 線幅の変換方法
/
/ 書式 : WIDTH-TYPE flag
/ flag = 0 : 線幅を色及びポリラインの幅に変換する
/ = 1 : 線幅を線幅に変換する(Auto CAD 200 以降)
/
/
WIDTH-TYPE 0
/
/ 線幅の線幅変換(Auto CAD 200 以降)
/
/ 書式 : LINE-WIDTH 線幅番号 = DXF の線幅
/
/ 注)DXF の線幅は次の線幅を指定できます
```

```
/ 0.0 0.05 0.09 0.13 0.15 0.18 0.20 0.25
/ 0.30 0.35 0.40 0.50 0.53 0.60 0.70 0.80
/ 0.90 1.00 1.06 1.20 1.40 1.58 2.00 2.11
/
LINE-WIDTH 0 = 0.00LINE-WIDTH 1 = 0.00
LINE-WIDTH 2 = 0.00LINE-WIDTH 3 = 0.00
LINE-WIDTH 4 = 0.00LINE-WIDTH 5 = 0.00<br>LINE-WIDTH 6 = 0.00LINE-WIDTH
LINE-WIDTH 7 = 0.00LINE-WIDTH 8 = 0.00LINE-WIDTH 9 = 0.00LINE-WIDTH 10 = 0.00
LINE-WIDTH 11 = 0.00
LINE-WIDTH 12 = 0.00
LINE-WIDTH 13 = 0.00
LINE-WIDTH 14 = 0.00
LINE-WIDTH 15 = 0.00
LINE-WIDTH 16 = 0.00
/
/ 線種の線種変換
/
/ 書式 : LINE-FONT1 線種番号 = 線種名
/
LINE-FONT1 1 = ContinuousLINE-FONT1 2 = DashedLINE-FONT1 3 = Center
LINE-FONT1 4 = Phantom
/
/ 線幅の色及びポリラインの幅変換
/
/ 書式 : LINE-FONT2 線種番号 = ポリラインの幅 , 色
/
/
LINE-FONT2 \t1 = 0.0LINE-FONT2 = 2 = 0.0LINE-FONT2 3 = 0, 0
LINE-FONT2 4 = 0, 0LINE-FONT2 5 = 0, 0LINE-FONT2 6 = 0, 0
LINE-FONT2 \t 7 = 0.0LINE-FONT2 8 = 0, 0
LINE-FONT2 \t 9 = 0.0LINE-FONT2 10 = 0, 0LINE-FONT2 11 = 0, 0
LINE-FONT2 12 = 0, 0
LINE-FONT2 13 = 0, 0
LINE-FONT2 14 = 0.0LINE-FONT2 15 = 0, 0
LINE-FONT2 16 = 0.0/
/ 線種ピッチ
/
/ 書式 : PITCH- 線種名 = 描画 1, 空白 1, 描画 2, 空白 2, 描画 3, 空白 3, 描画 4, 空白 4
```
/ 注)描画と空白は必ず対で指定します 空白はマイナスの値で指定します /  $PITCH-DASHED = 2. -1$  $PIICH-CENTER$  = 3, -1, 1, -1 PITCH-PHANTOM =  $3, -1, 1, -1, 1, -1$ / / 線種の注釈 / / 書式 : COMMENT- 線種名 = 注釈 / COMMENT-CONTINUOUS = solid line COMMENT-DASHED  $=$  -- -- -- -- -- -- -- -- --<br>COMMENT-CENTER  $=$  --- - --- - --- - --- - --- $\pm$  --- - --- - --- - --- - --- - $COMMENT-PHANTOM$  = ---- - - ----- - - ----- - -/ / Eof

## **3.4** クラス/ピクチャ 変換テーブルファイル

Advance CAD のクラス/ピクチャと DXF/DWG のレイヤとの対応を指定します。

DXF/DWG 書込みが図面配置のページ指定で行われた場合は、ピクチャとレイヤの対応テーブルを 用います。ピクチャ指定で行われた場合は,クラス(レビジョン)とレイヤの対応テーブルを用い ます。

ファイルのディレクトリはコンフィグレーションのキーワード #DXF:TABLE# で指定してください。 ファイル名は ACADDXF LAYER で固定です。 ファイルが存在しないときはピクチャ番号又はクラス番号がレイヤ名になります。

ファイル名にして下さい。コマンドの修飾子『テーブル選択』で選択して使用することができます。

注) 複数のテーブルファイルを作成する場合は、ファイル名 "ACADDXF\_LAYER" の後に任意の名前をつけた

#### **3.4.1** ピクチャ割当ての廃止

PICTURE OFF class

class : 図面枠に割当てる仮のクラスを指定します。

書込みが図面配置のページ指定で行われた場合にピクチャのレイヤ割当てを廃止し、 クラス(レビジョン)をレイヤに割当てます。

## **3.4.2** 複合アイテムのクラスのレイヤ割当ての制御

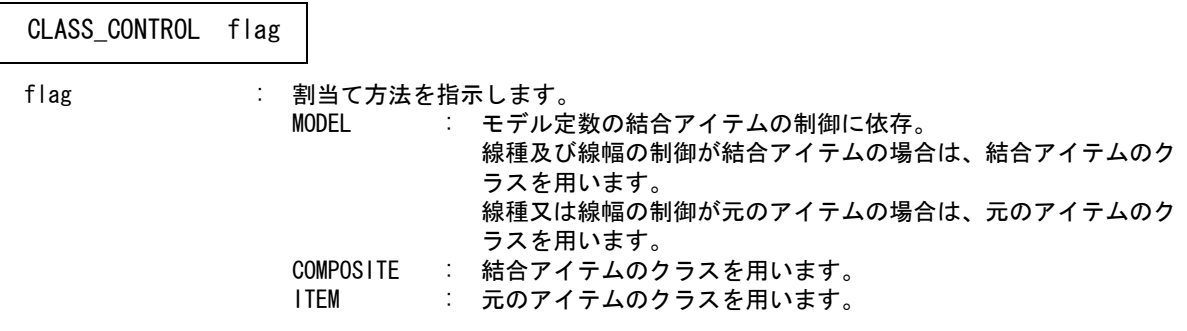

注 ) 線種及び線幅は、モデル定数の結合アイテムの制御に依存します。

#### **3.4.3** ピクチャの割当て

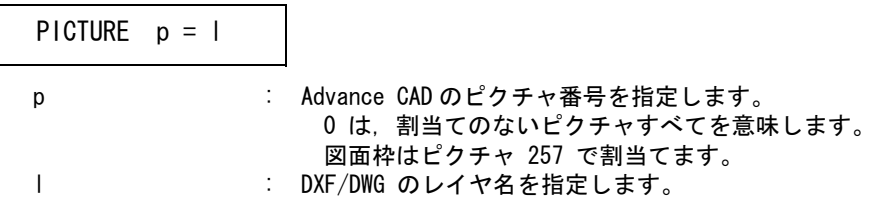

Advance CAD のピクチャ番号 'p' を DXF/DWG のレイヤ名 'l' に割当てます。

## **3.4.4** クラスの割当て

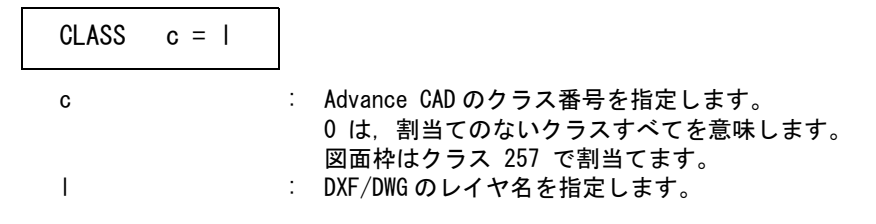

Advance CAD のクラス番号 'c' を DXF/DWG のレイヤ名 'l' に割当てます。

注 ) 図面枠はクラス 257 で割当てます

#### **3.4.5** 色コードの割当て

COLOR color\_a = color\_d color a : Advance CAD の色コードを指定します。 0 は、割当てのない色コードすべてを意味します。 color d : DXF/DWG の色コードを指定します。

Advance CAD の色コード 'color\_a' を DXF/DWG の色コード 'color\_d' に割当てます。

## **3.4.6 Advance CAD** クラス/ピクチャ → **DXF/DWG** レイヤ変換テーブルファイル の例

```
/ File name : D: \frac{1}{2} acad20 \frac{1}{2} prog \frac{1}{2} maint \frac{1}{2} ACADDXF_LAYER. COD
/ Date : 2011/07/16 12:00:00
/
/
/ 図面配置を出力する場合のレイヤ変換
/
/ 書式 : PICTURE_OFF flag
/ flag = 0 : ピクチャをレイヤに変換する
/ = +n : クラスをレイヤに変換する
/ = -n : レビジョンをレイヤに変換する
/ m : 図枠のクラス(レビジョン)番号 (1-257)
/
PICTURE OFF 257
/
/
/ ピクチャを出力する場合のレイヤ変換
/
/ 書式 : LAYER_CONTROL flag
/ flag = CLASS : クラスをレイヤに変換する
/ = REVISION : レビジョンをレイヤに変換する
/
LAYER_CONTROL CLASS
/
/ ピクチャのレイヤ変換
/
/ 書式 : PICTURE ピクチャ番号 = レイヤ名
/
PICTURE 1 = 0PICTURE 2 = 0PICTURE 3 = 0PICTURE 4 = 0PICTURE 5 = 0/PICTURE = 0/PICTURE = 0/PICTURE = 0PICTURE 256 = 0PICTURE 257 = 0
/
/ クラスのレイヤ変換
/
/ 書式 : CLASS クラス番号 = レイヤ名
/
CLASS 1 = 0\text{CLASS} 2 = 0
CLASS 3 = 0CLASS 4 = 0\text{CLASS} 5 = 0/CLASS = 0
```

```
/CLASS = 0/CLASS = 0CI ASS 256 = 0
CLASS 257 = 0/
/ レビジョンのレイヤ変換
/
/ 書式 : REVISION レビジョン番号 = レイヤ名
/
REVISION 1 = 0REVISION 2 = 0REVISION 3 = 0REVISION 4 = 0REVISION 5 = 0/REVISION = 0/REVISION = 0/REVISION = 0
REVISION 256 = 0REVISION 257 = 0/
/ 色の色変換
/
/ 書式 : COLOR 色番号 = DXF の色番号
/
/
/
COLOR 0 = 0COLOR 1 = 0COLOR 2 = 0COLOR 3 = 0COLOR 4 = 0COLOR 5 = 0/COLOR = 0/COLOR = 0/COLOR = 0COLOR 255 = 0COLOR 256 = 0/
```
/ Eof

## **3.5** 変換パラメータファイル

Advance CAD → DXF/DWG データ変換のパラメータを指定します。

ファイルのディレクトリはコンフィグレーションファイルのキーワード #DXF:TABLE# で指定して ください。

ファイル名は DXF 書込みの場合 ACADDXF\_PARAM、DWG 書込みの場合 ACADDWG\_PARAM で 固定です。DWG 書込みで ACADDWG PARAM がない場合は ACADDXF PARAM を使用します。 DWG 書込みでパラメータを保存すると ACADDWG\_PARAM に保存します。

変換時にいくつかのパラメータを変更することができます。

〔変換 PARAM〕ボタン(コマンド DXFPARAM) を押すと変換パラメータ画面が表示されます。

変更パラメータの画面

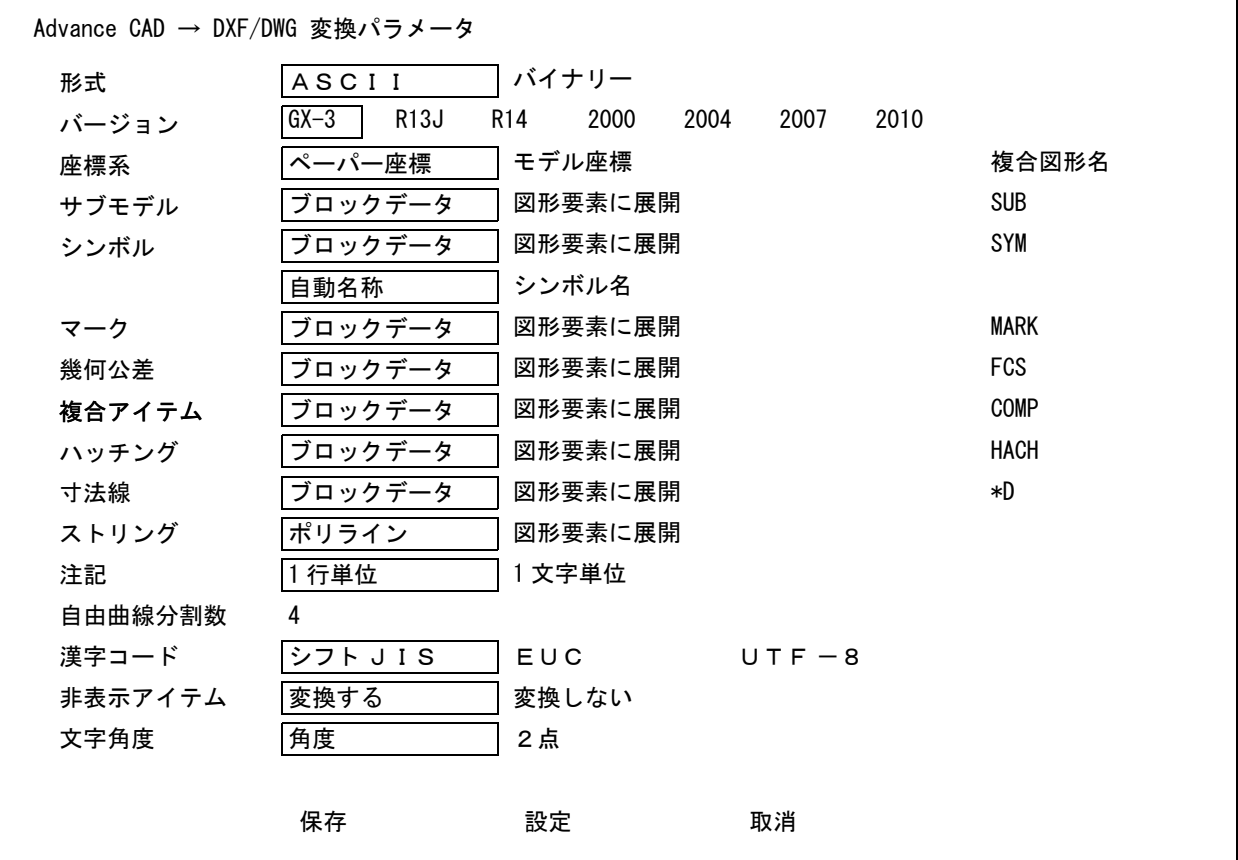

保存:設定したパラメータを有効にしファイルに保存します。 設定:設定したパラメータを有効にします。<CE> も同じ働きをします。 取消:設定したパラメータを取り消します。

変換パラメータのダイアログ

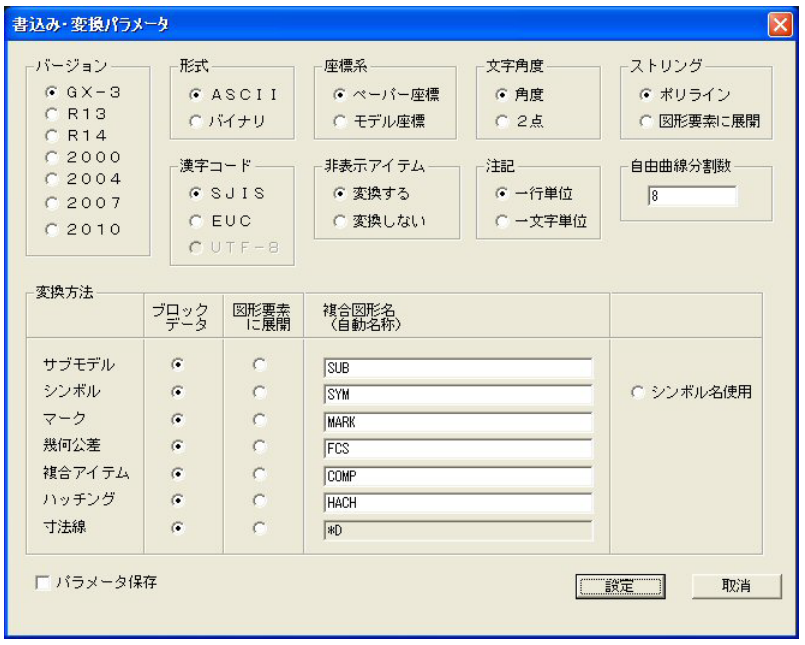

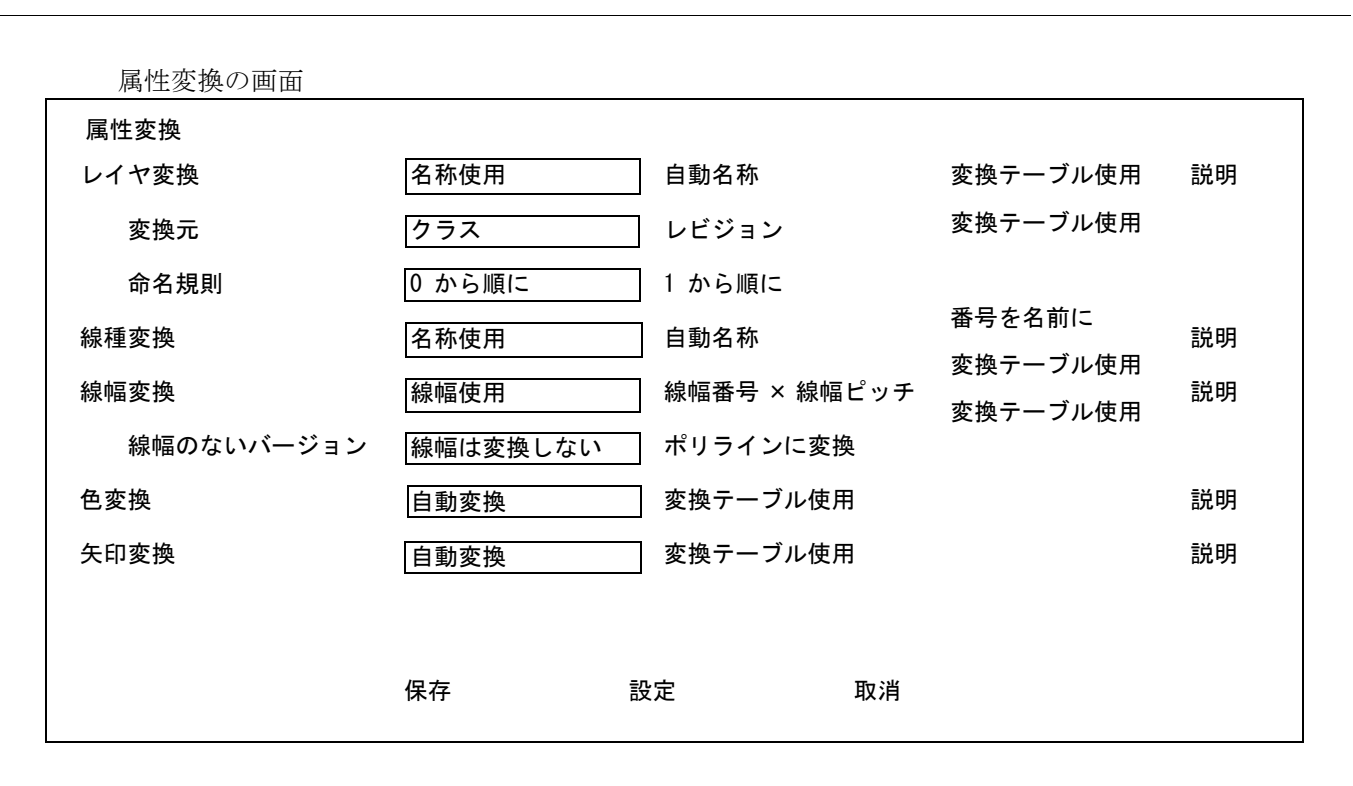

保存:設定したパラメータを有効にしファイルに保存します。 設定:設定したパラメータを有効にします。<CE> も同じ働きをします。 取消:設定したパラメータを取り消します。

属性変換のダイアログ

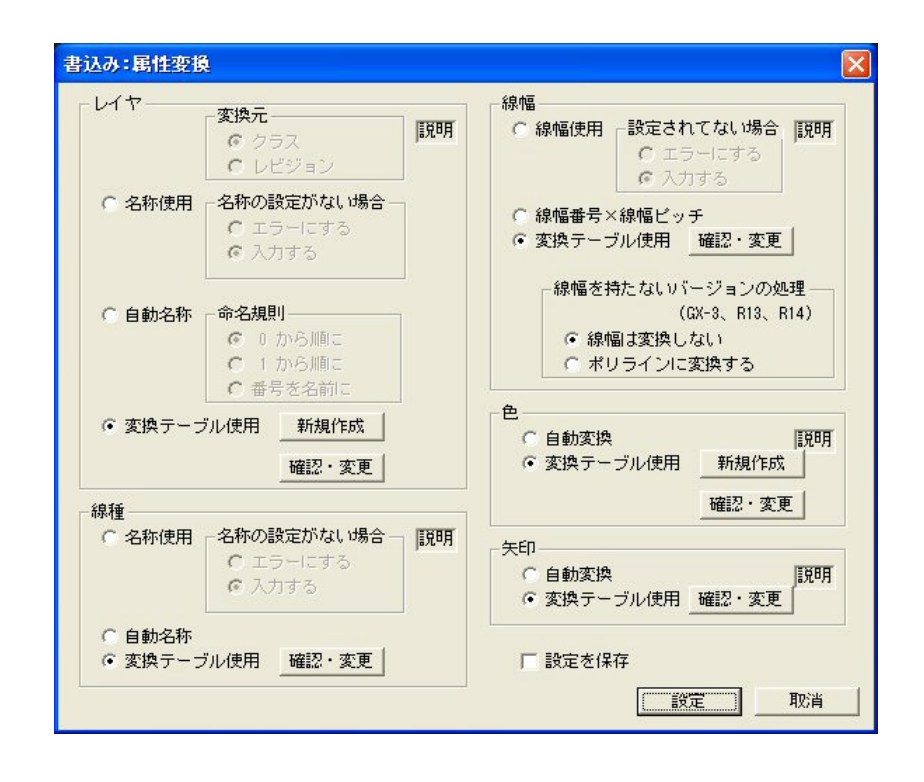

第 3 章 DXF/DWG 書込み

#### **3.5.1 DXF** の書式を指定

BINARY n

n = 0 : ASCII で出力します。 (既定値) = 1 : BINARY で出力します。

#### **3.5.2 DXF/DWG** のバージョンを指定

VERSION Ver

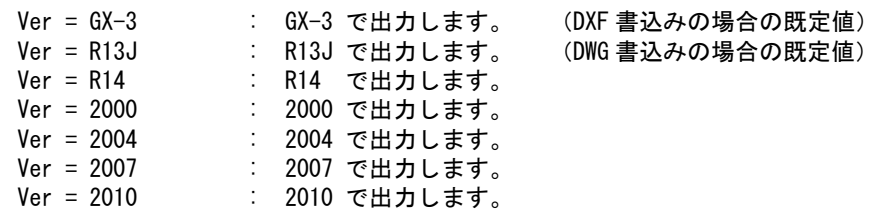

#### **3.5.3** 座標系を指定

 $\mathbf{I}$ 

R13J 以降のときに有効

## SPACE n

n = 0 : ペーパー座標で変換します。 (既定値) n = 1 : モデル座標で変換します。

注)図面配置ページを出力する場合に有効となります。 ピクチャを出力する場合はモデル座標となります。

#### **3.5.4** サブモデルの変換方法

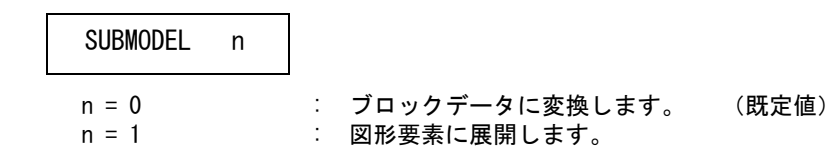

## **3.5.5** シンボルの変換方法

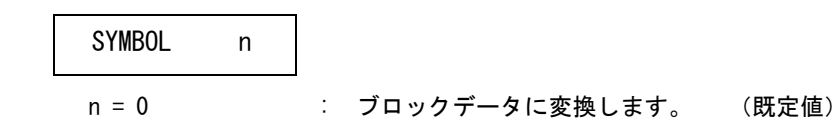

n = 1 : 図形要素に展開します。

#### **3.5.6** シンボルの複合図形名称

シンボルの変換方法がブロックデータに変換のときのみ有効

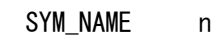

n = 0 : 変換プログラムが自動的に名称を付けます。(既定値)

n = 1 : シンボル名を複合図形名にします。

注 ) n=1 の時シンボルが ACAD.SET の #SYMBOL# で指定されたディレクトリにあるシンボルを変換します。 ない場合は自動名称になります。シンボルに対して加えられた修正は反映されません。

#### **3.5.7** マークの変換方法

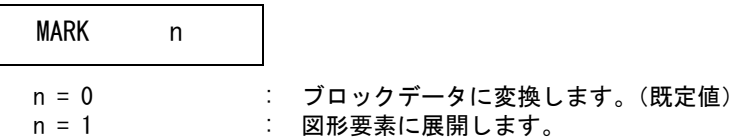

#### **3.5.8** 幾何公差の変換方法

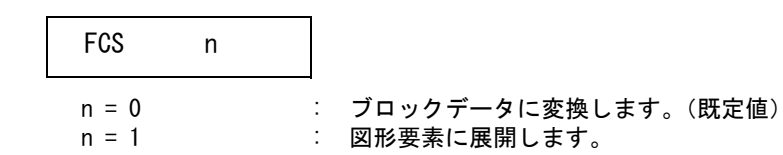

#### **3.5.9** 複合アイテムの変換方法

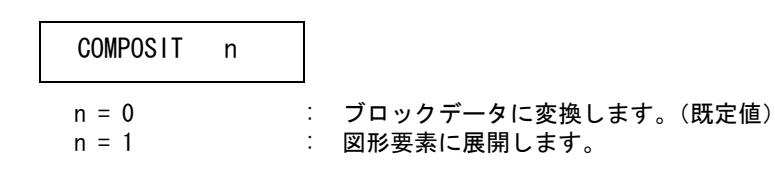

## **3.5.10** ハッチングの変換方法

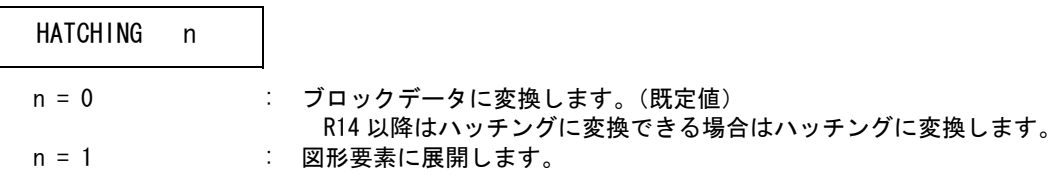

#### **3.5.11** 寸法線の変換方法

#### DIMENSION n

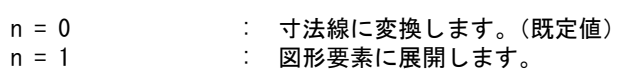

#### **3.5.12** ストリングの変換方法

# STRING<sub>n</sub>

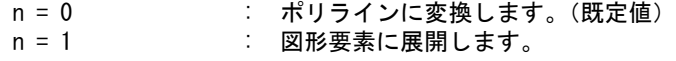

### **3.5.13** 注記の変換方法

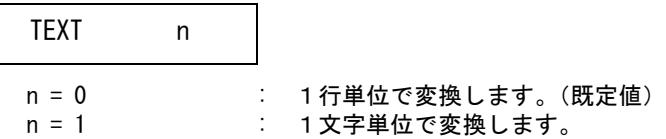

#### **3.5.14** 自由曲線の変換方法

出力が GX-3 の場合は有効。その他は SPLINE に変換します。

FREE n

n : 直線近似の分割数を指定します。(8 ~ 20) (既定値:8)

#### **3.5.15** 楕円の変換方法

出力が GX-3 の場合は有効。その他は ELLIPSE に変換します。

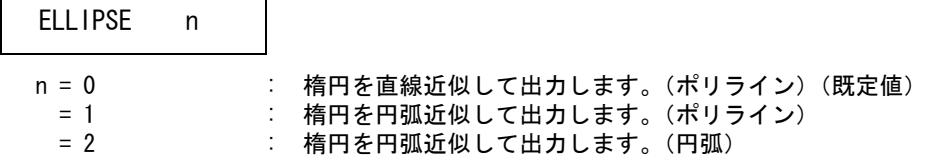

#### **3.5.16** 漢字コード

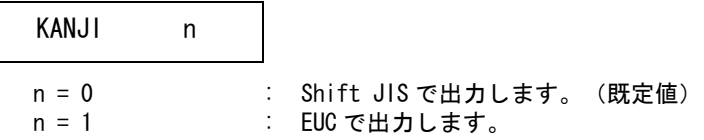

注) DXF/DWG 2007 以降は、UTF-8 で出力します。このパラメータは無視されます。

#### **3.5.17** 非表示アイテムの変換

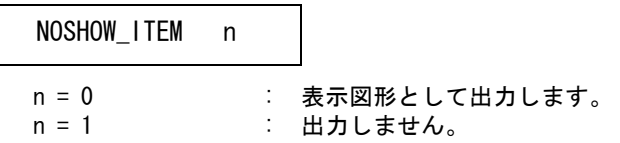

#### **3.5.18** 文字角度の変換

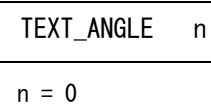

: 文字の角度を角度で出力します。(既定値) n = 1 : 文字の角度を角度および点 P0 - P1 で出力します。

#### **3.5.19** レイヤの変換元を指定

レイヤの変換元を指定します。

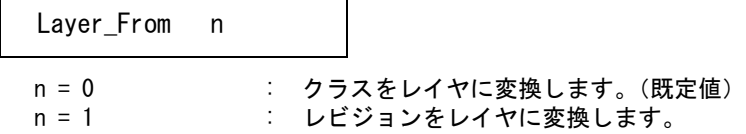

#### **3.5.20** レイヤの変換方法

レイヤの変換方法を指定します。

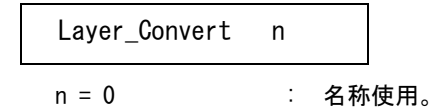

クラス(レビジョン)の名前をレイヤ名に変換します。 Layer\_From でクラス又はレビジョンを指定します。 名前がない場合の処理は Layer\_Switch で指定します。

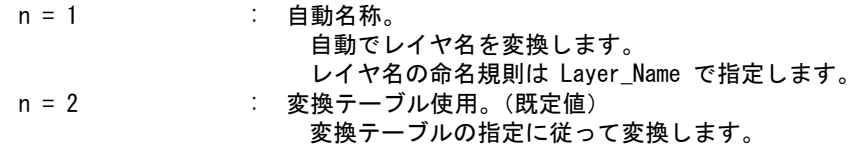

## **3.5.21** レイヤ名がない場合の処理

クラス(レビジョン)に名前がない場合の処理を指定します。

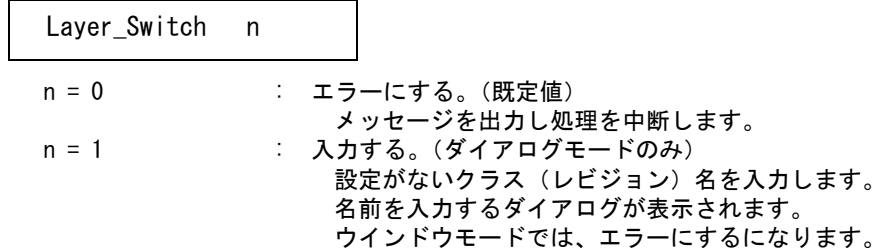

# **3.5.22** レイヤ名の命名規則

レイヤ名の名前の付け方を指定します。

 $\overline{\phantom{0}}$ 

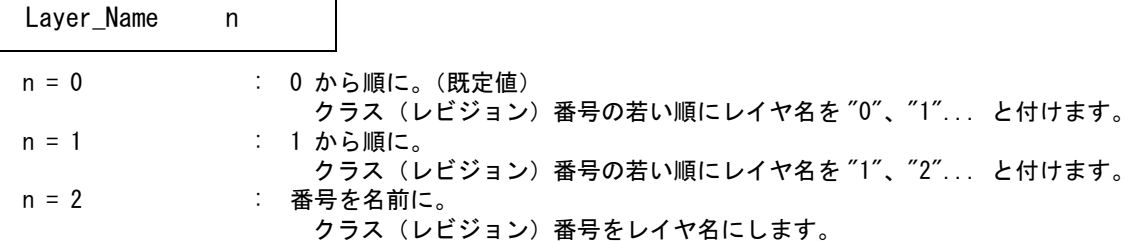

#### **3.5.23** 線種の変換方法

線種の変換方法を指定します。

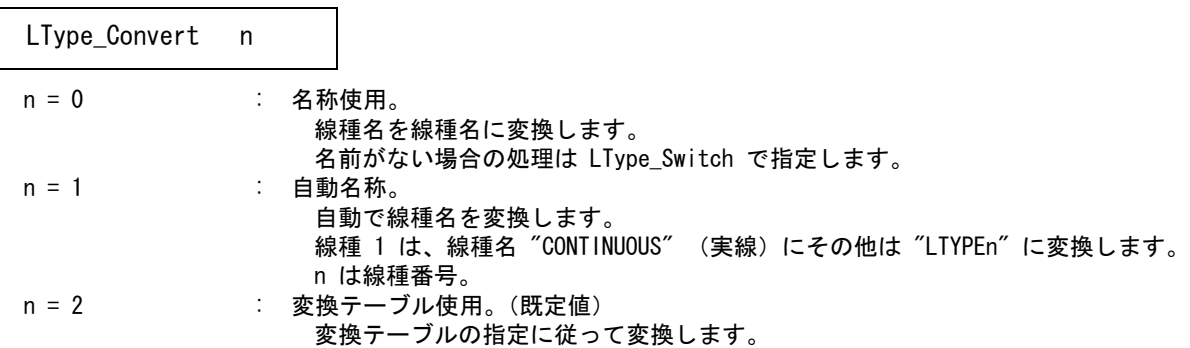

#### **3.5.24** 線種名がない場合の処理

線種名が設定されていない場合の処理を指定します。

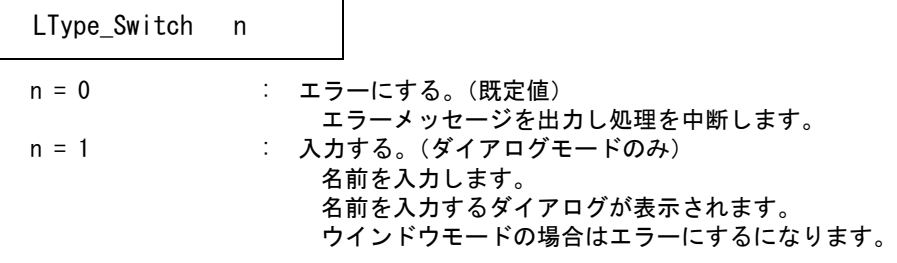

## **3.5.25** 線幅の変換方法

線幅の変換方法を指定します。

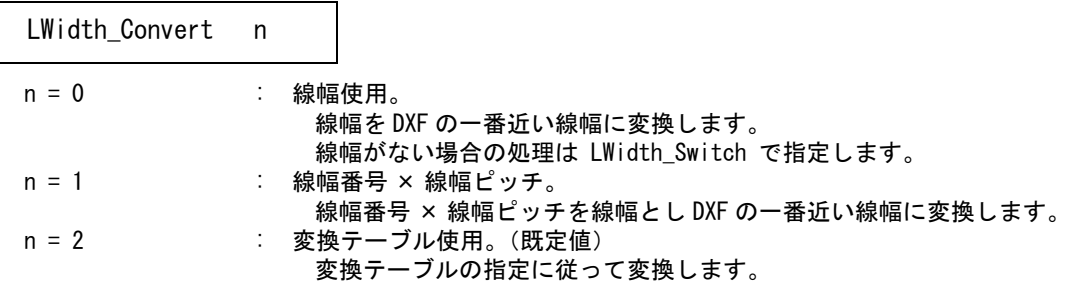

### **3.5.26** 線幅がない場合の処理

線幅が設定されていない場合の処理を指定します。

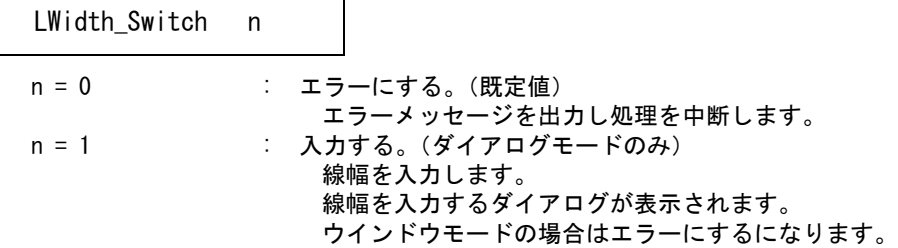

## **3.5.27** 線幅を持たないバージョンの処理

線幅を持たない DXF のバージョン (GX-3、R13、R14) への変換方法を指定します。

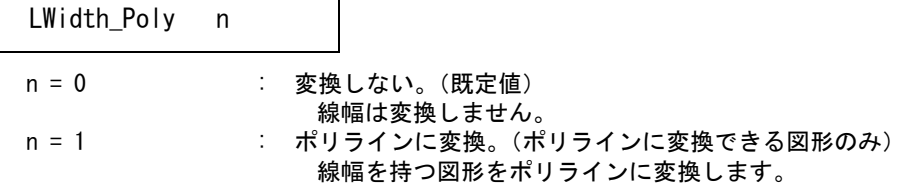

第 3 章 DXF/DWG 書込み

## **3.5.28** 色の変換方法

色の変換方法を指定します。

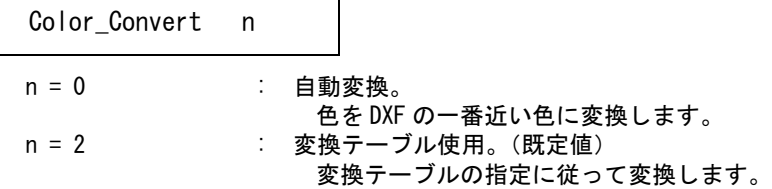

## **3.5.29** 矢印の変換方法

矢印の変換方法を指定します。

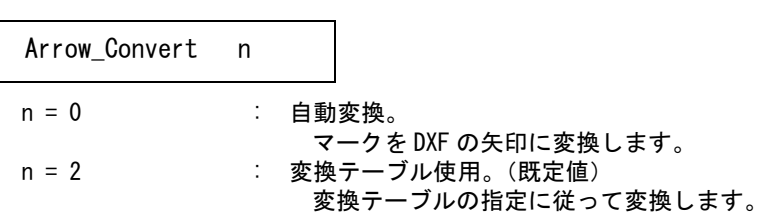

自動変換の場合の既定値は、次の通りです。 ここで設定されていないマークは要素展開されます。

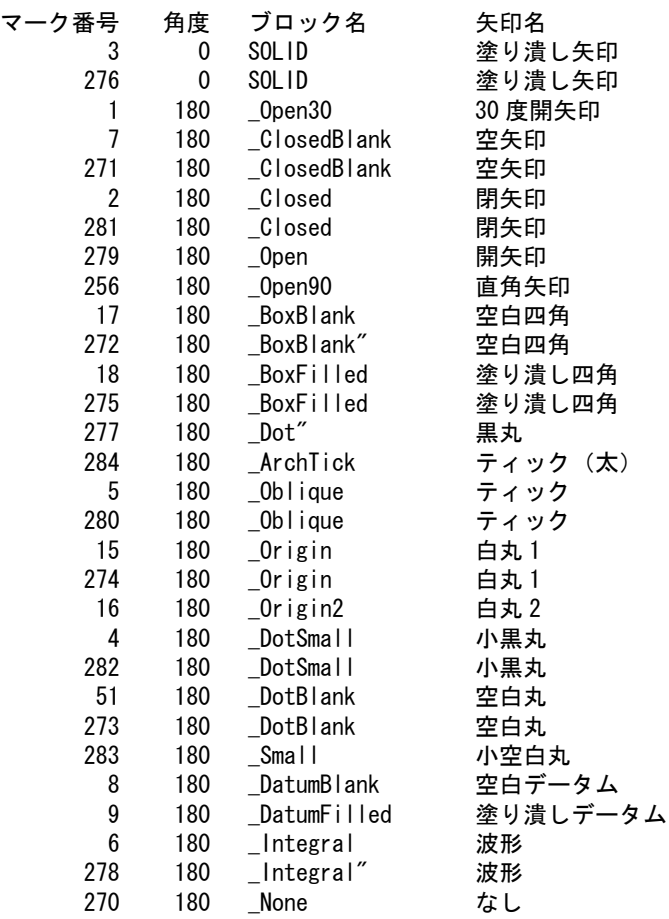

ファイルのディレクトリは ACAD.SET のキーワード #DXF:TABLE# で指定してください。 ファイル名は ACADDXF\_PARAM で固定です。 ファイルが存在しないときは既定値が用いられます。 パラメータはコマンド DXFPARAM ( 変換 PARM) で変更することができます。

#### **3.5.30 Advance CAD** → **DXF/DWG** 変換パラメータファイルの例

/ File Name : C:/acad/maint/ACADDXF\_PARAM.COD / Date : 2011/07/16 12:00:00 / BINARY 0 VERSION 2000 SUBMODEL 0 SYMBOL 0 SYM\_NAME 0 MARK 0 FCS 0 COMPOSIT 0 HATCHING 0 DIMENSION 0 STRING 0 TEXT 0 FREE 8 KANJI 0 NOSHOW\_ITEM 1 TEXT\_ANGLE 0 NFS\_SWITCH 0 SPACE 1 ELLIPSE 0 / LAYOUT 1 / Layer\_From 0 Layer\_Convert 0 Layer\_Switch 1 Layer\_Name 0 LType\_Convert 0 LType\_Switch 1 LWidth\_Convert 0 LWidth\_Switch 1 LWidth\_Poly 0 Color\_Convert 0 Arrow\_Convert 0 /

/ Eof

## **3.6** 文字間隔変換パラメータ

#### **3.6.1** 文字間隔の指定

Advance CAD と DXF/DWG との文字間隔の対応を指定します。

STYLE = style, spacing1  $[$ , flag  $[$ , spacing2  $[$ , font1  $[$ , font2

[, name1 [, name2 [, wid1 [, wid2] ] ] ] ] ] ]

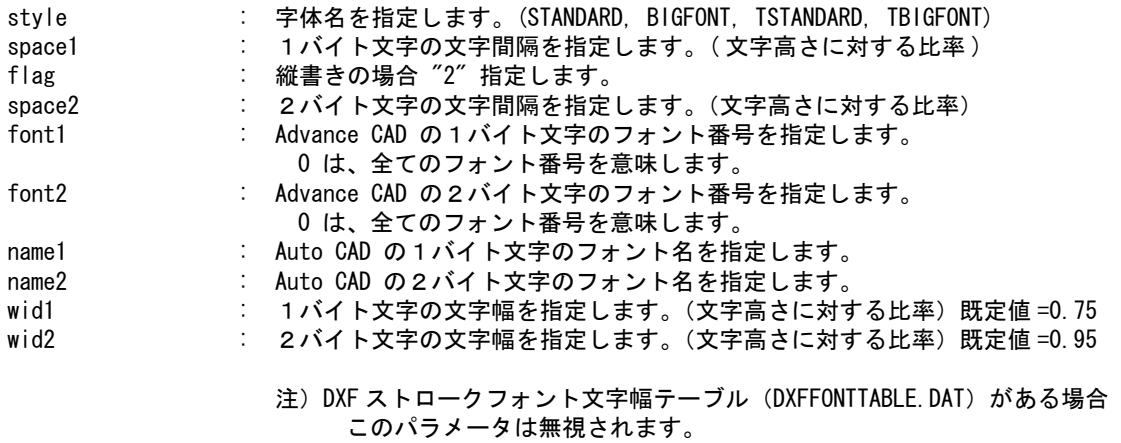

ファイルのディレクトリは ACAD.SET のキーワード #DXF:TABLE# で指定してください。 ファイル名は ACADDXF\_STYLE で固定です。 ファイルが存在しないときは既定値(下表)が使用されます。

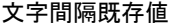

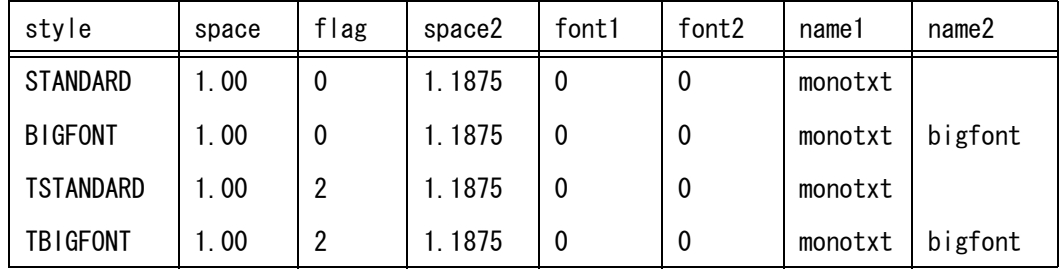

#### **3.6.2 2** バイト文字の変換指定

2 バイト文字と 1 バイト文字が混在する場合は、1 バイト文字の変換処理を指定します。

 $2T01 = f \text{lag}$ 

flag = 'ON' : 1 バイト文字に変換します。 flag = 'OFF' : 2 バイト文字に変換します。 ( 既定値 )

#### **3.6.3 Advance CAD** → **DXF/DWG** 文字間隔変換パラメータファイルの例

```
/ File name : C: \frac{1}{2} acad \frac{1}{2} maint \frac{1}{2} ACADDXF_STYLE. COD
/ Date : 2011/07/16 12:00:00
/
/ Convert Text Font to Text Style
/
STYLE = STANDARD, 1.00, , 1.1875, , monotxt, , 0.75, 0.95
STYLE = BIGFONT, 1.00, , 1.1875,,, monotxt, bigfont, 0.75, 0.95
STYLE = TSTANDARD, 1.00, 2, 1.1875,,, monotxt, , 0.75, 0.95
STYLE = TBIGFONT, 1.00, 2, 1.1875,,, monotxt, bigfont, 0.75, 0.95
/
/2TO1 = ON
/
/ Eof
```
## **3.7** 寸法矢印変換パラメータ

#### **3.7.1** マークの矢印割当て

Advance CAD のマークと DXF/DWG の寸法矢印の対応を指定します。

ARROW mark, angle = block

mark : マーク番号を指定します。 angle : Advance CAD のマークと DXF の矢印の角度の違いを指定します。 (0 又は 180)

block : 矢印(ブロックデータ)名を指定します。

注)ここで設定されなかったマークは要素展開されます。

## **3.7.2** 寸法矢印変換パラメータの例

/ File name :  $C: \frac{1}{4}$  acad  $\frac{1}{4}$  maint  $\frac{1}{4}$  ACADDXF\_ARROW.COD / Date : 2011/07/16 12:00:00 / / Convert Mark to Arrow / / 書式 : ARROW マーク番号 , 角度 = 矢印名 / / 矢印名は次の名前が使用できます。 SOLID 塗り潰し矢印 / \_Open30 30 度開矢印 \_ClosedBlank 空矢印 \_Closed 閉矢印 \_0pen 開矢印 \_Open90 直角矢印 LBoxBlank 空白四角 \_BoxFilled 塗り潰し四角 **\_Dot 黒丸** 

/ ArchTick ティック (太) / \_Oblique ティック / \_Origin 白丸1 / \_Origin2 白丸2 DotSmall 小白丸 DotBlank 空白丸 \_Small 小空白丸 \_DatumBlank 空白データム \_DatumFilled 塗り潰しデータム \_Integral 波形 / None なし / / 注)ここで設定されていないマークは要素展開されます / / ARROW 3, 180 = Solid ARROW 276, 180 = Solid  $ARROW$  1, 180 = \_0pen30 ARROW 7, 180 = \_ClosedBlank  $ARROW$  271, 180 =  $C$ losedBlank  $ARROW$  2, 180 = Closed  $ARROW$  281, 180 =  $Closed$ ARROW 279, 180 = \_Open ARROW 256, 180 = \_Open90  $ARROW$  17, 180 = BoxBlank  $ARROW$  272, 180 = BoxBlank  $ARROW$  18, 180 =  $BoxFilled$  $ARROW$  275, 180 = BoxFilled ARROW 277, 180 = \_Dot  $ARROW$  284, 180 =  $ArchTick$ ARROW  $5$ , 180 =  $\overline{\phantom{a}}$ Oblique  $ARROW$  280, 180 =  $Dblique$  $ARROW$  15, 180 = Origin ARROW 274,  $180 =$  \_Origin  $ARROW$  16, 180 = Origin2  $ARROW$  4, 180 =  $DotsSmall$ ARROW 282, 180 = \_DotSmall  $ARROW$  51, 180 =  $DotBlank$  $ARROW$  273, 180 =  $DotBlank$ ARROW 283, 180 = \_Small ARROW 8, 180 = \_DatumBlank  $ARROW$  9. 180 = DatumFilled  $ARROW$  6, 180 = Integral  $ARROW$  278, 180 = Integral  $ARROW$  270, 180 = None / / Eof

# 第 **4** 章 **DXF** 文字修正

## **4.1** 文字修正コマンド

DXF/DWG 読込みで変換したデータの1文字ずつばらばらに変換された文字を文 字列に修正します。

- (1) 主メニューの〔データ変換 オプション〕 をクリックし、コマンドメニューの〔文字 修正〕をクリックします。
- (2) 主メニューの〔選択〕をクリックし、統合する文字アイテムをピックしていきます。 選択済みのアイテムを外すときは、コマンドメニューの〔解除〕を押して外す文字 アイテムをピックして下さい。
- (3) 文字アイテム選択終了後、リターンキーで実行します。

● コマンド構文

【メニュー】

〔データ変換2〕→〔文字修正〕

【構文】

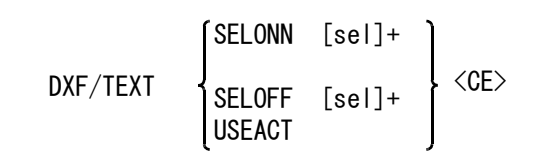

文字列に変換する文字を選択します。

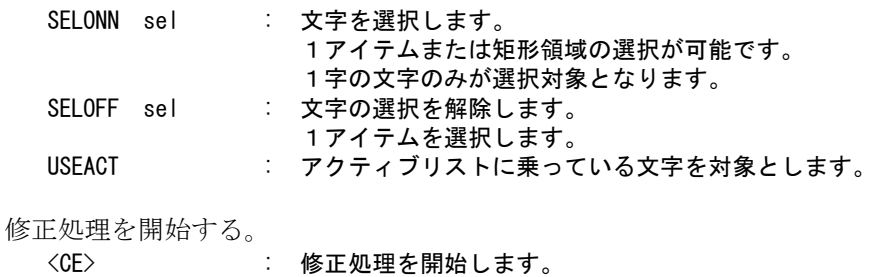
## 第 **5** 章 線種設定・変更

## **5.1** 線種設定・変更コマンド

線種の設定・変更を行います。

- (1) 主メニューの〔データ変換 オプション〕 をクリックし、コマンドメニューの〔線種 設定〕をクリックします。
- (2) 画面に表示された〔名前〕をクリックし、線種名を入力します。 〔描画〕または〔空白〕をクリックし、線種ピッチを入力します。
- (3) 入力終了後〔設定〕または <CE> で入力内容を有効にします。〔取消〕で入力内容を 取消します。
	- 注)線種番号1は、CONTINUOUS( 実線)で固定です。変更できません。 入力内容は、モデル保存でモデルに保存されます。

● コマンド構文

【メニュー】

〔データ変換2〕→〔線種設定〕

【構文】

<span id="page-72-0"></span>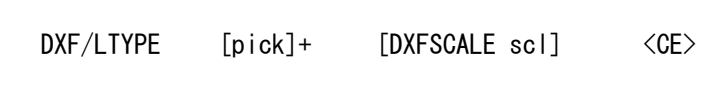

設定・修正する線種を選択します。

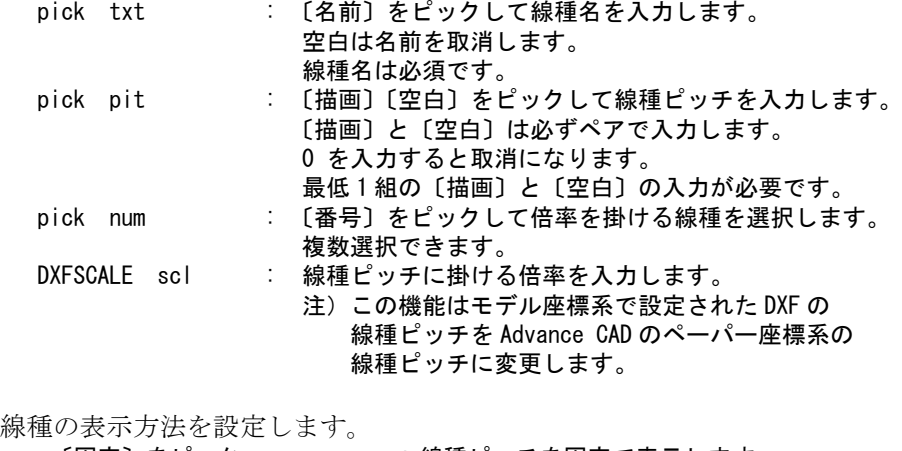

〔固定〕をピック : 線種ピッチを固定で表示します。 〔縮尺反映〕をピック : 線種ピッチに倍率を反映させて表示します。

線種名を自動設定します。

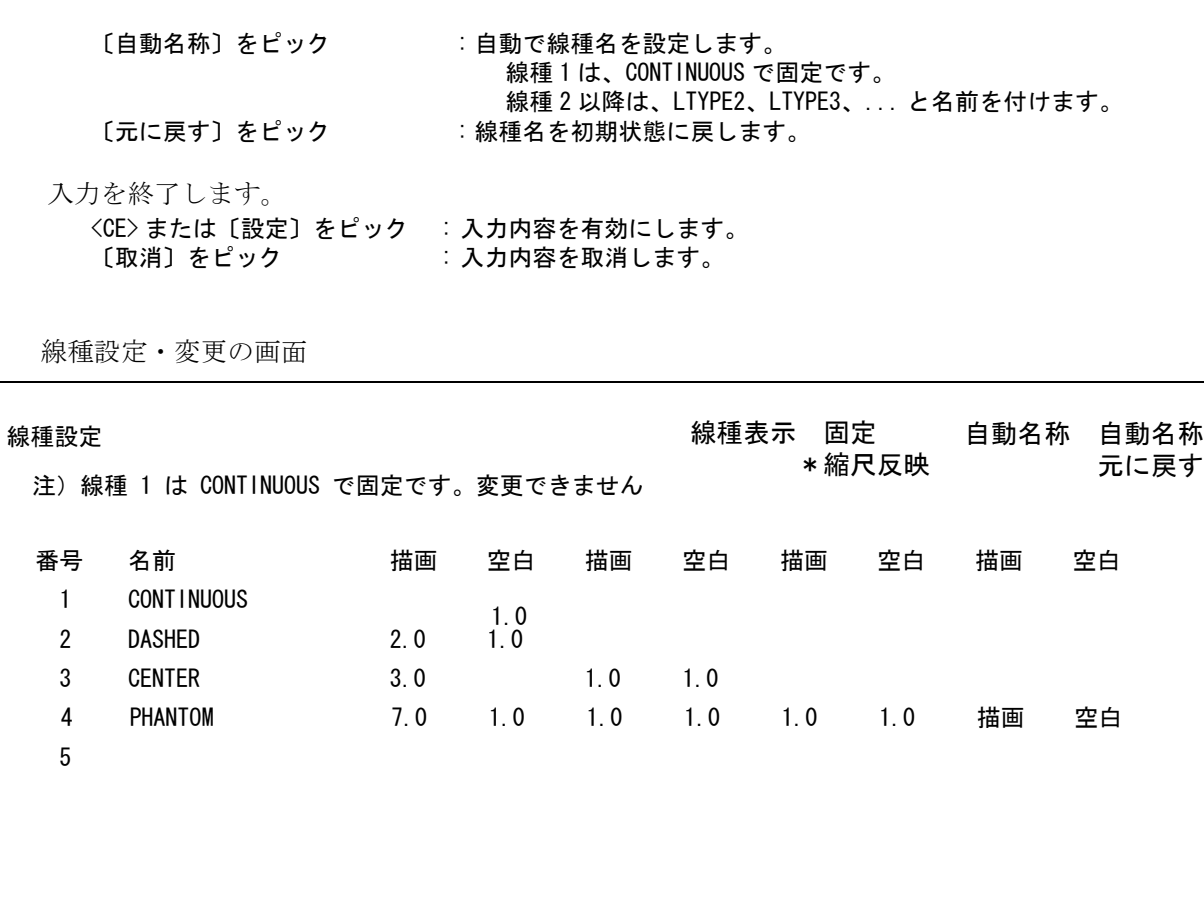

32

く次頁> いっちょう しょうしょう しょうしょう うちのおお 設定 しょう取消

線種設定・変更のダイアログ

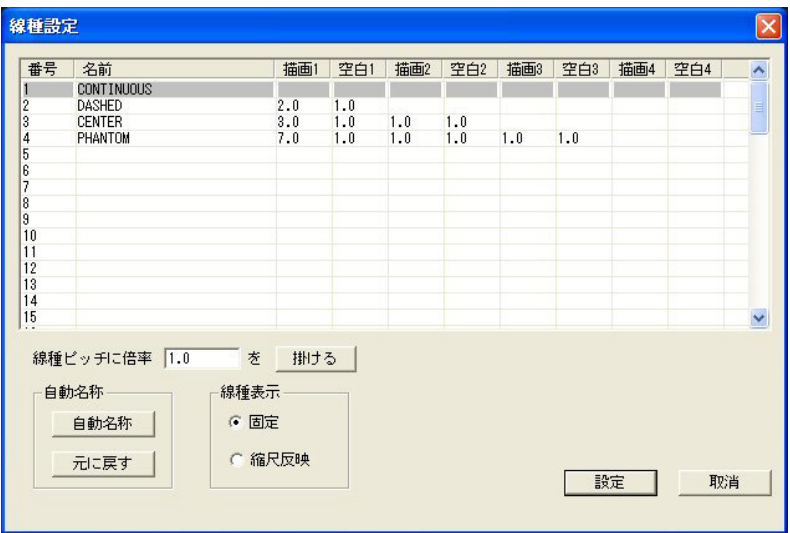

## 第 **6** 章 線幅設定・変更

## **6.1** 線幅設定・変更コマンド

線幅の設定・変更を行います。

- (1) 主メニューの〔データ変換 オプション〕 をクリックし、コマンドメニューの〔線幅 設定〕をクリックします。
- (2) 画面に表示された〔番号〕または〔線幅〕をクリックし、線幅を入力します。
- (3) 入力終了後〔設定〕または <CE> で入力内容を有効にします。〔取消〕で入力内容を 取消します。
	- 注) 線幅番号1は、幅(0.0)で固定です。変更できません。 設定内容は、モデル保存でモデルに保存されます。

● コマンド構文

【メニュー】

〔データ変換2〕→〔線幅設定〕

【構文】

<span id="page-74-0"></span>DXF/LWIDTH [pick]+ <CE>

設定・修正する線幅を選択します。

pick scl : 〔番号〕または〔線幅〕をピックして線幅を入力します。 0 を入力すると取消になります。 画面右側に表示されている線幅一覧をピックして入力すること もできます。

線幅の表示方法を設定します。

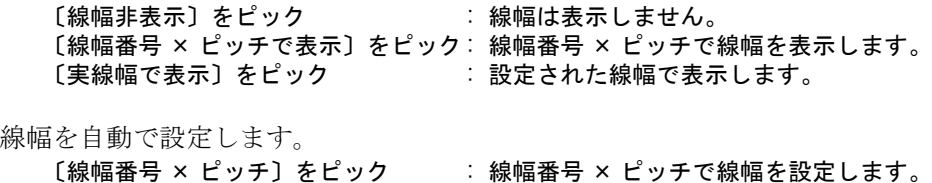

線幅番号 × ピッチで求まった線幅を DXF の一番近い線幅に設定します。 〔元に戻す〕をピック きょう おい 線幅を初期状態に戻しまし。

入力を終了します。 <CE> または〔設定〕をピック : 入力内容を有効にします。 〔取消〕をピック きょうじょう えカ内容を取消します。

線幅設定・変更の画面

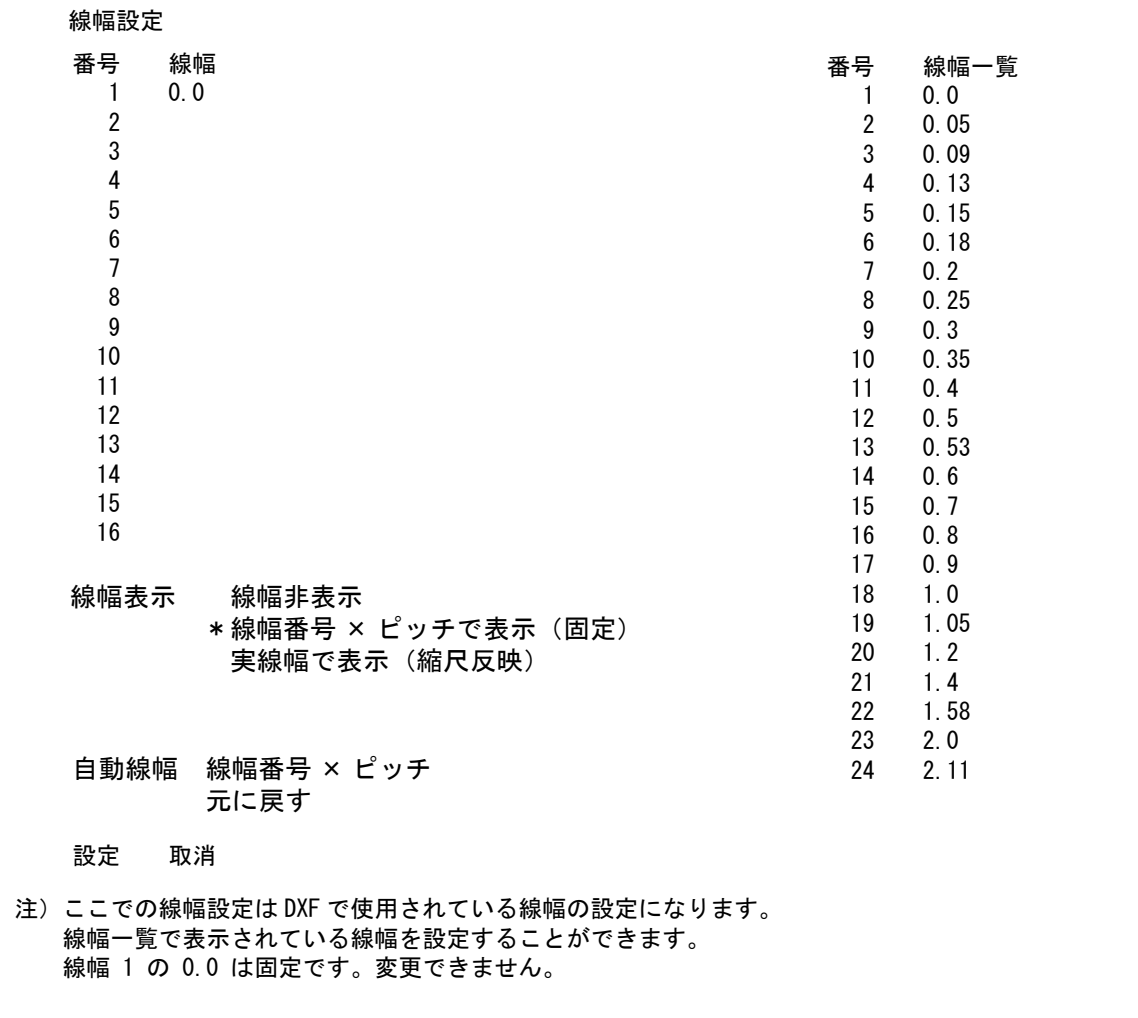

線幅設定・変更のダイアログ

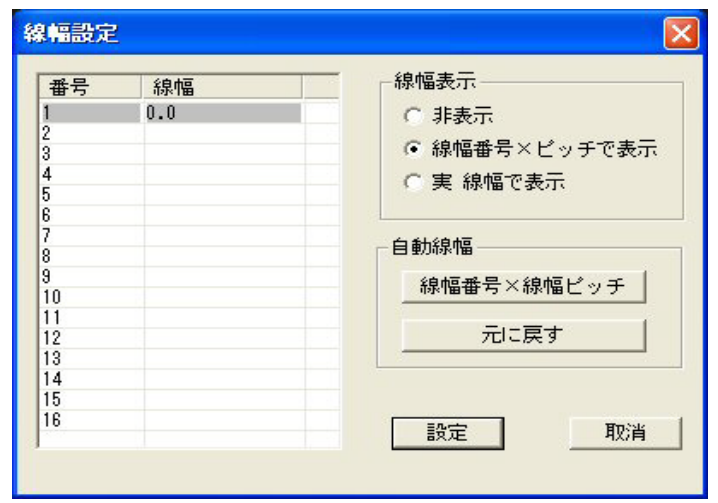

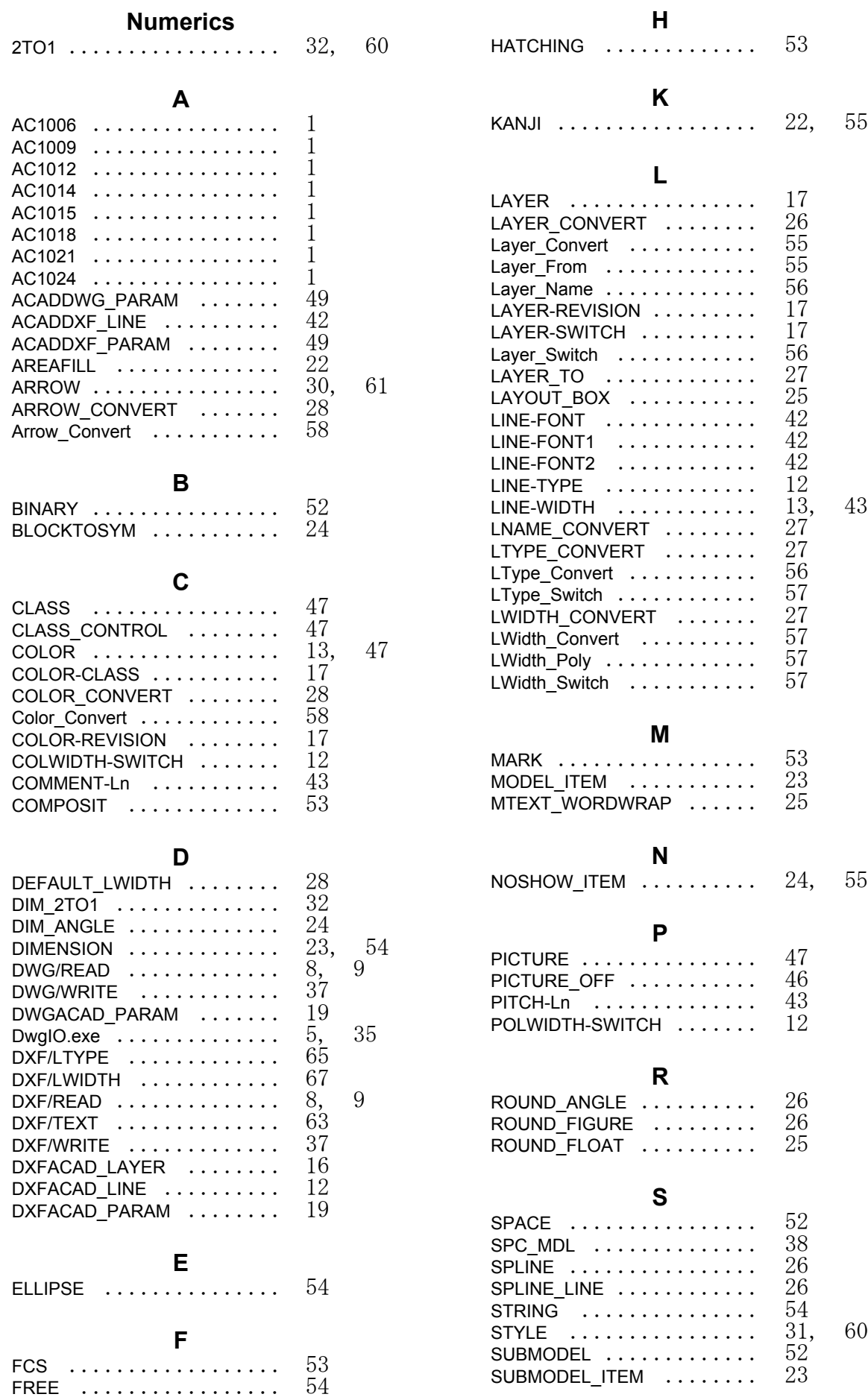

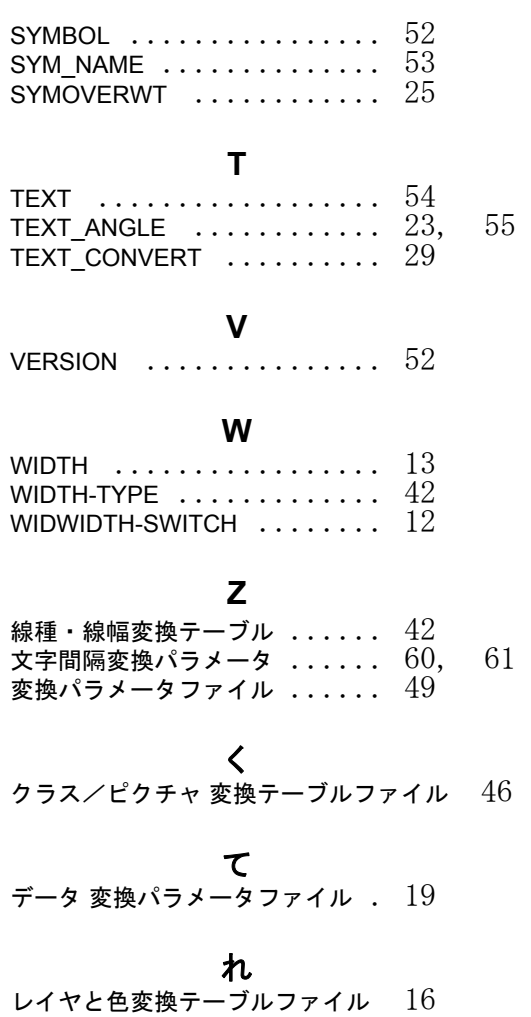